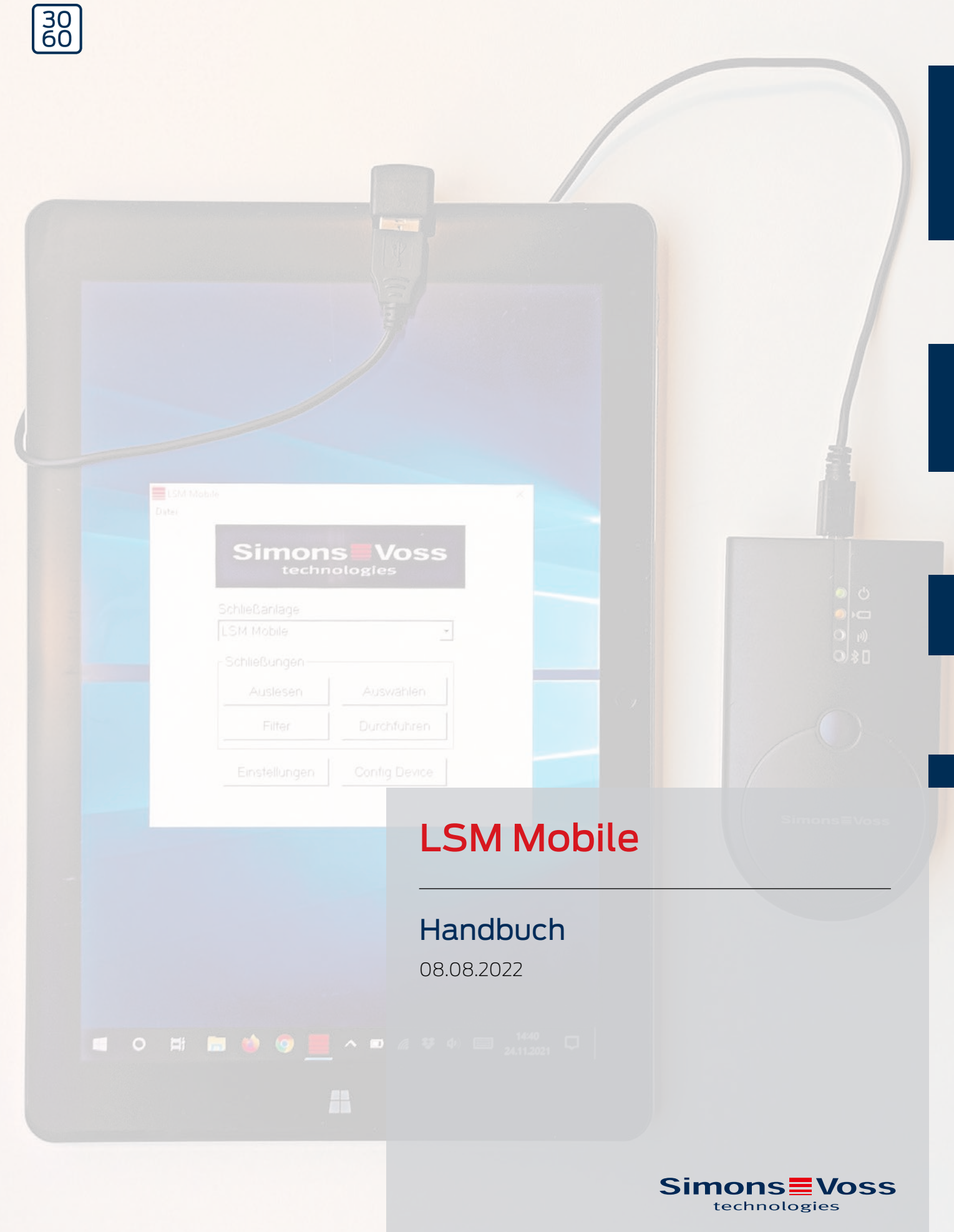

# Inhaltsverzeichnis

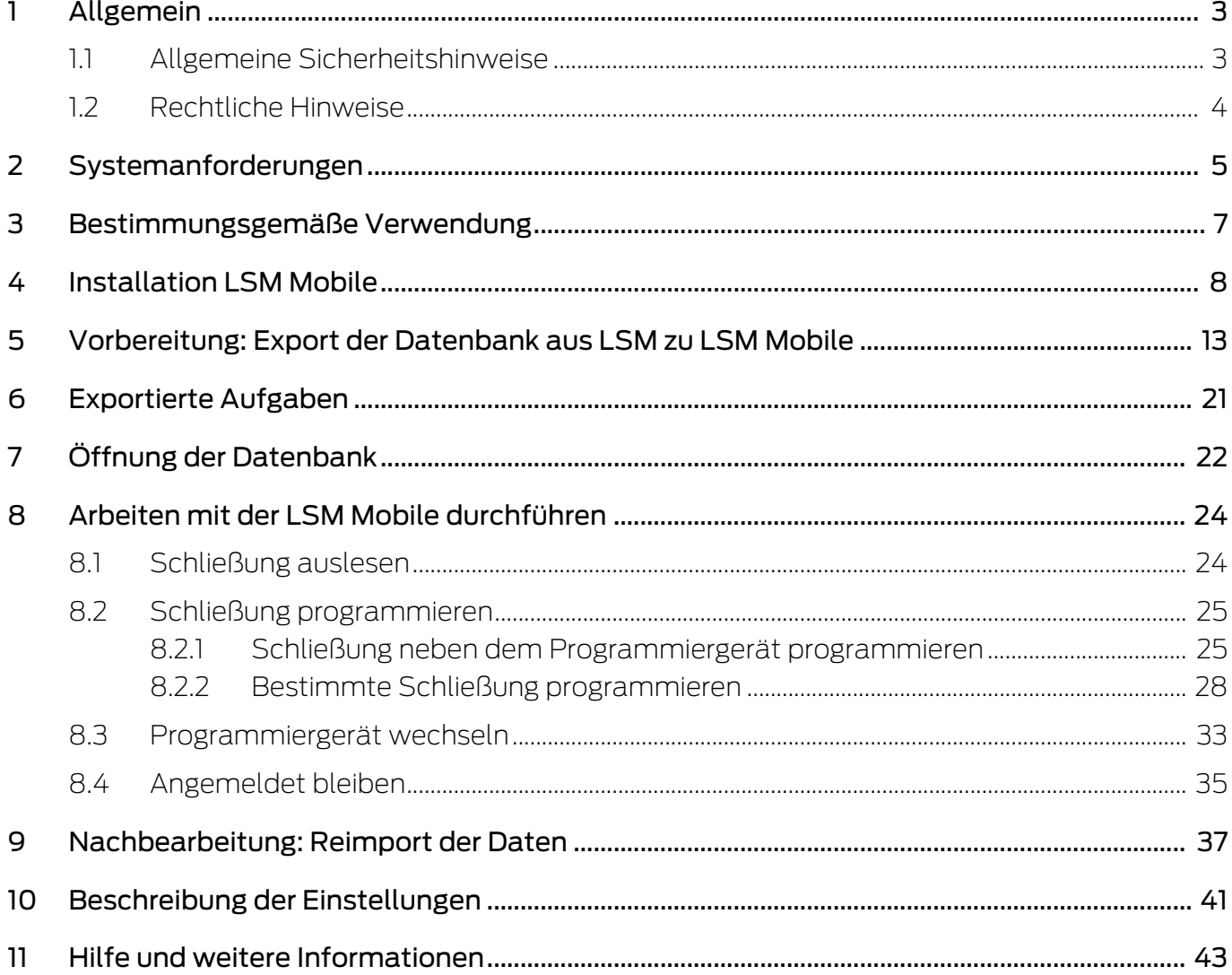

## <span id="page-2-0"></span>1 Allgemein

### 1.1 Allgemeine Sicherheitshinweise

<span id="page-2-1"></span>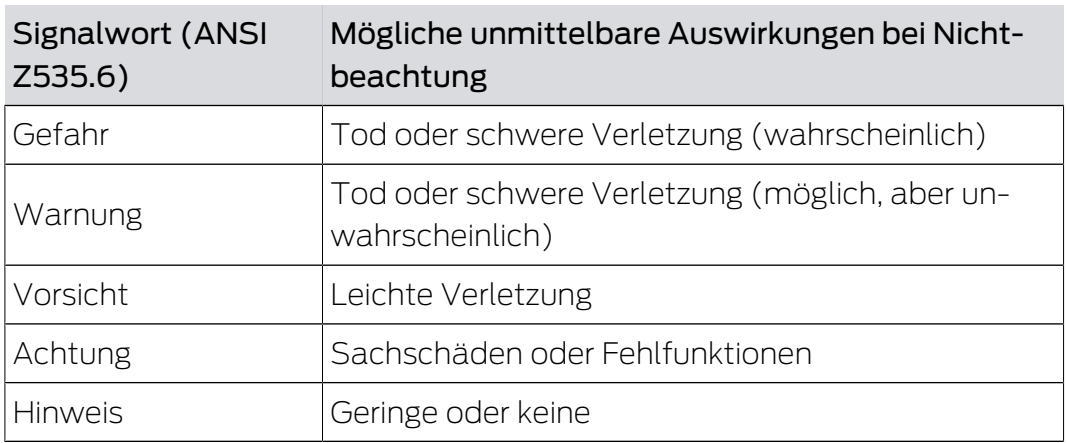

### Signalwörter (ANSI Z535.6)

Gefahr: Tod oder schwere Verletzung (wahrscheinlich), Warnung: Tod oder schwere Verletzung (möglich, aber unwahrscheinlich), Vorsicht: Leichte Verletzung, Achtung: Sachschäden oder Fehlfunktionen, Hinweis: Geringe oder keine Schäden

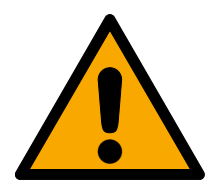

## **WARNUNG**

### Versperrter Zugang

Durch fehlerhaft montierte und/oder programmierte Komponenten kann der Zutritt durch eine Tür versperrt bleiben. Für Folgen eines versperrten Zutritts wie Zugang zu verletzten oder gefährdeten Personen, Sachschäden oder anderen Schäden haftet die SimonsVoss Technologies GmbH nicht!

### Versperrter Zugang durch Manipulation des Produkts

Wenn Sie das Produkt eigenmächtig verändern, dann können Fehlfunktionen auftreten und der Zugang durch eine Tür versperrt werden.

 Verändern Sie das Produkt nur bei Bedarf und nur in der Dokumentation beschriebenen Art und Weise.

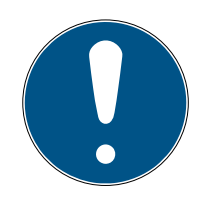

## **HINWEIS**

### Bestimmungsgemäßer Gebrauch

SimonsVoss-Produkte sind ausschließlich für das Öffnen und Schließen von Türen und vergleichbaren Gegenständen bestimmt.

Verwenden Sie SimonsVoss-Produkte nicht für andere Zwecke.

#### Qualifikationen erforderlich

Die Installation und Inbetriebnahme setzt Fachkenntnisse voraus.

Nur geschultes Fachpersonal darf das Produkt installieren und in Betrieb nehmen.

Änderungen bzw. technische Weiterentwicklungen können nicht ausgeschlossen und ohne Ankündigung umgesetzt werden.

Die deutsche Sprachfassung ist die Originalbetriebsanleitung. Andere Sprachen (Abfassung in der Vertragssprache) sind Übersetzungen der Originalbetriebsanleitung.

Lesen Sie alle Anweisungen zur Installation, zum Einbau und zur Inbetriebnahme und befolgen Sie diese. Geben Sie diese Anweisungen und jegliche Anweisungen zur Wartung an den Benutzer weiter.

## 1.2 Rechtliche Hinweise

<span id="page-3-0"></span>Der Käufer wird ausdrücklich darauf hingewiesen, dass der Einsatz des Schließsystems (z. B. mit Zutrittsprotokollierung und DoorMonitoring Funktionen) gesetzlichen, insbesondere datenschutzrechtlichen Genehmigungspflichten und Mitbestimmungsrechte der Belegschaft unterliegen kann. Die Verantwortung für den rechtskonformen Einsatz des Produkts liegt beim Käufer bzw. Kunden und dem Endnutzer.

Nicht vereinbarungsgemäße bzw. unübliche Verwendung, welche nicht ausdrücklich von der SimonsVoss Technologies GmbH zugelassene Reparaturarbeiten bzw. Modifikationen sowie nicht fachgemäßer Service sind, können zu Funktionsstörungen führen und sind zu unterlassen. Jegliche, nicht ausdrücklich von der SimonsVoss Technologies GmbH zugelassene Änderungen führen zu Verlust von Haftungs-, Gewährleistungs- und gesondert vereinbarten Garantieansprüchen.

## <span id="page-4-0"></span>2 Systemanforderungen

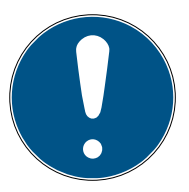

### **HINWEIS**

### Unterschiedliche Rechteniveaus für LSM und VNHost-Server

Wenn der VNHost auf die LSM-Datenbank zugreift, dann kann die LSM in der Ausführung gestört werden und unter Umständen nicht mit der Datenbank arbeiten.

Führen Sie die LSM stets als Administrator aus.

## **ACHTUNG**

#### Windows RT von SimonsVoss nicht unterstützt

Das Programm wird nicht unterstützt. Fehler können nicht ausgeschlossen werden. SimonsVoss übernimmt keine Verantwortung.

Verwenden Sie die LSM Mobile nicht auf Windows-RT-Systemen.

Um die Software stabil betreiben zu können, müssen mindestens folgende Systemvoraussetzungen erfüllt werden:

Das Tablet sollte ausreichend Akku-Kapazität haben, da auch das SmartCD-Programmiergerät durch das Tablet mit Spannung versorgt wird. Der Windows-Benutzer muss die vollen Schreib-/Leserechte auf dem PC haben.

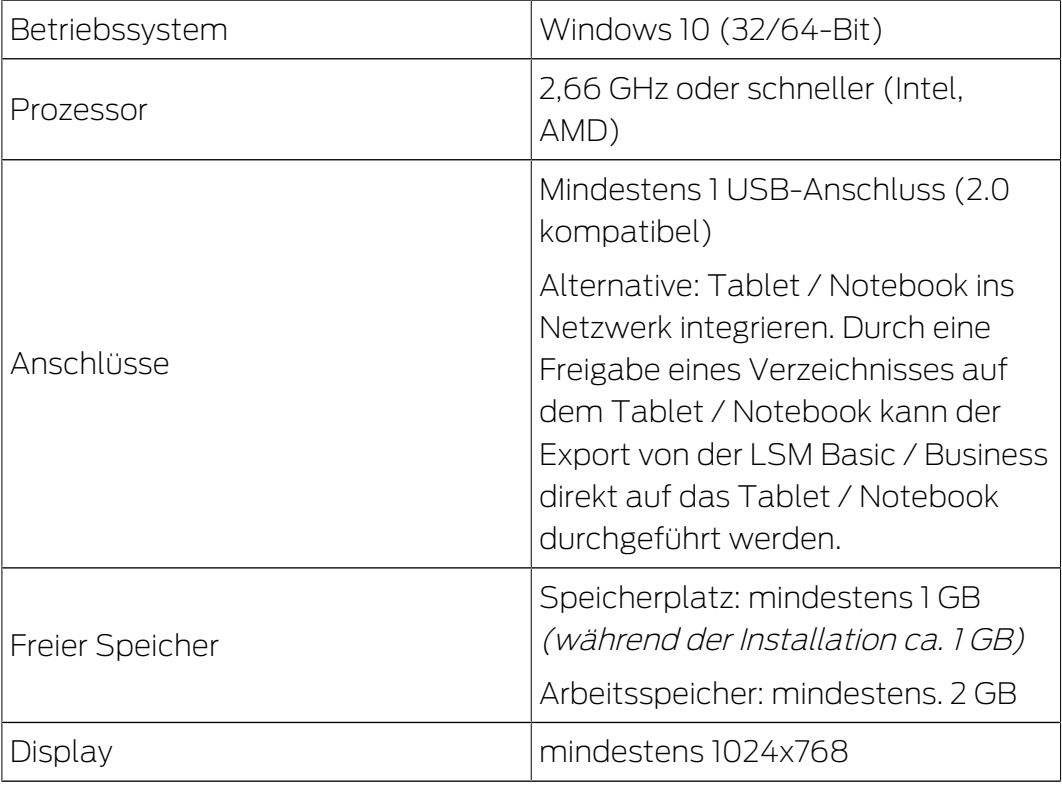

Die LSM Mobile PC eignet sich auch für eine passive Schließanlage und kann das SmartCD.MP ansteuern.

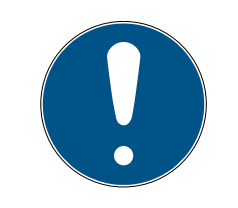

## **HINWEIS**

#### SmartCD2.G2-Kopplung am Smartphone

Eine Bluetooth-Kommunikation zwischen SmartCD2.G2 und PC/Laptop ist nicht möglich.

 Wenn Sie das SmartCD2.G2 über Bluetooth mit einem Smartphone verwenden, dann stecken Sie das Verbindungskabel vom SmartCD2.G2 zum PC/Laptop wieder aus.

## <span id="page-6-0"></span>3 Bestimmungsgemäße Verwendung

LSM Mobile ist eine kompakte Lösung der LSM Software und kann für den mobilen Einsatz, wie auf einem Windows Tablet, genutzt werden. Die Programmiersoftware ermöglicht das Programmieren, Auslesen, Notöffnen und Uhr-Setzen von Schließungen im System 3060.

## <span id="page-7-0"></span>4 Installation LSM Mobile

- ü Systemvoraussetzungen für die LSM Mobile erfüllt (siehe [Systemanforderungen \[](#page-4-0) $\triangleright$  [5\]](#page-4-0)).
- 1. Führen Sie die Setup-Datei aus.
	- 9 Fenster "Benutzerkontensteuerung" öffnet sich.

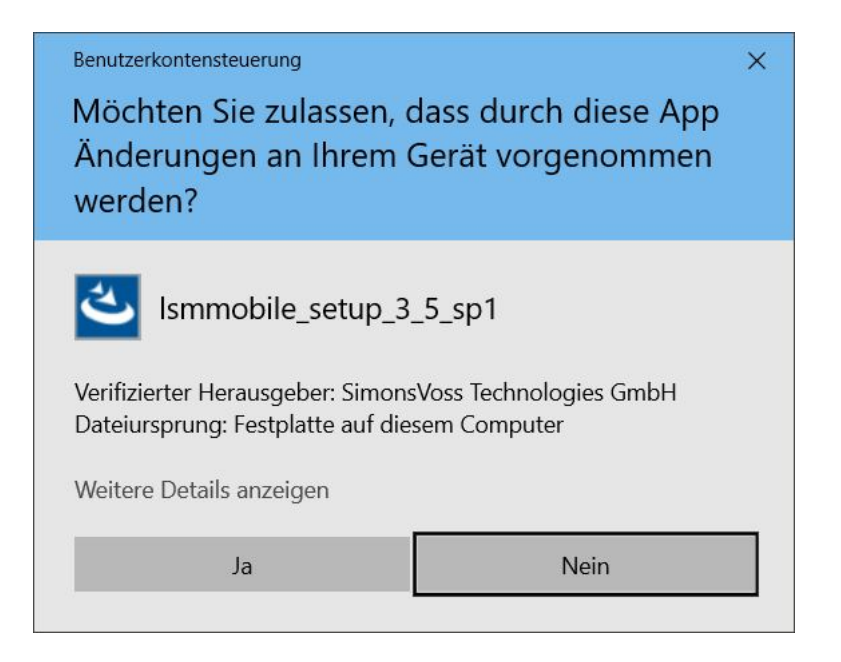

- 2. Klicken Sie auf die Schaltfläche Ja .
	- → InstallShield Wizard öffnet sich.

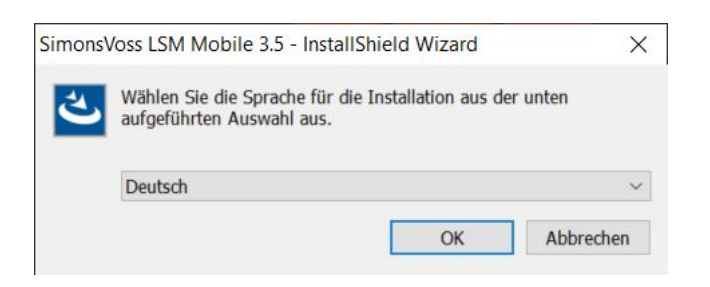

- 3. Wählen Sie die Sprache aus, in der die LSM Mobile installiert werden soll.
	- → Setup der LSM Mobile öffnet sich.

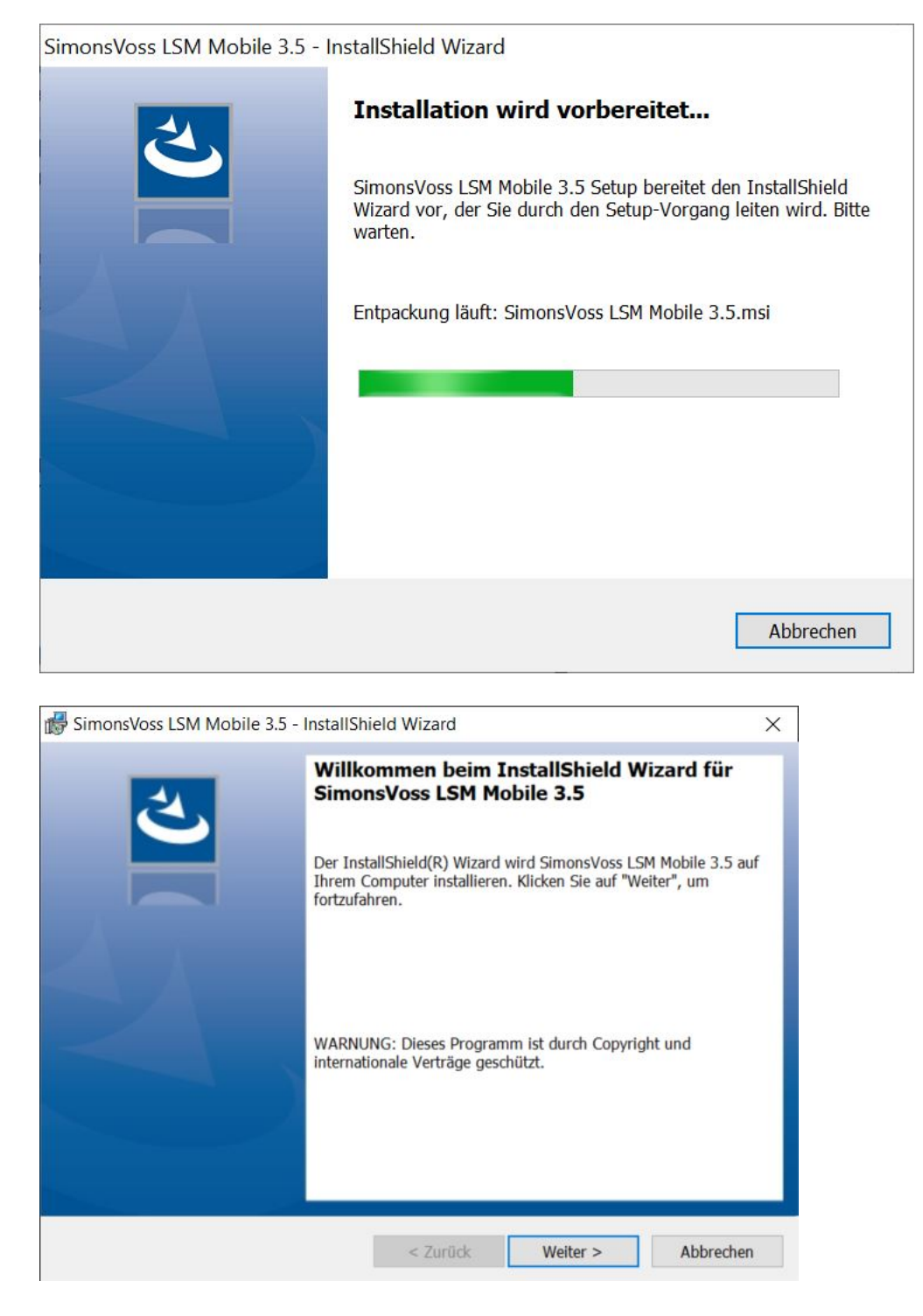

4. Klicken Sie auf die Schaltfläche Weiter .

5. Akzeptieren Sie die EULA.

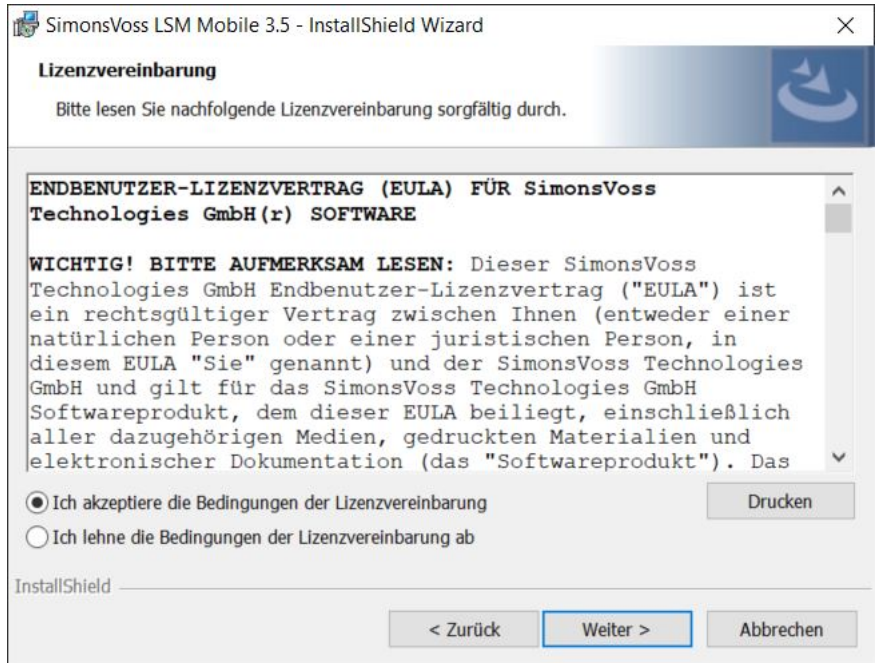

- 6. Klicken Sie auf die Schaltfläche Weiter .
- 7. Geben Sie die Benutzerinformationen ein.

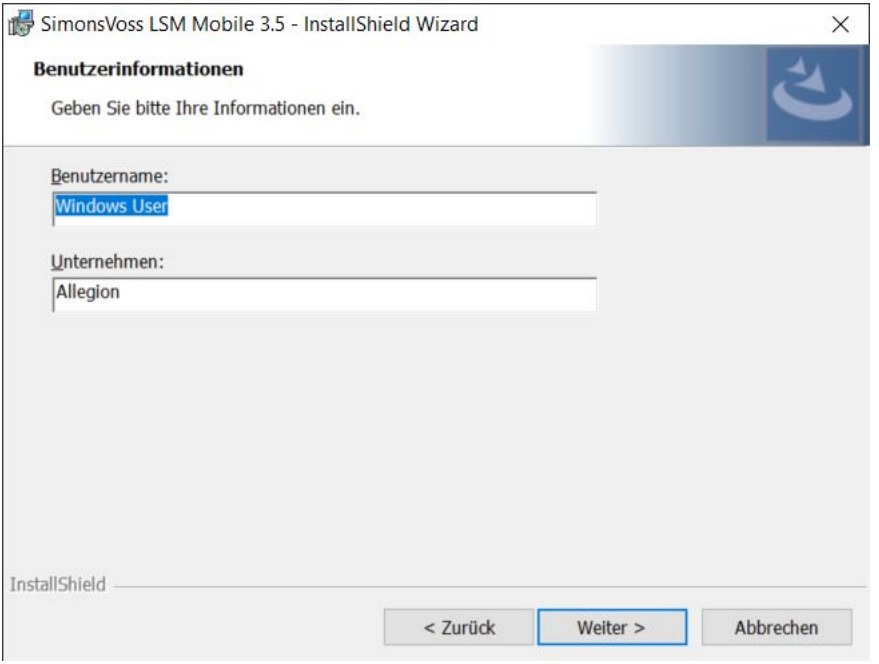

8. Klicken Sie auf die Schaltfläche Weiter .

9. Klicken Sie auf die Schaltfläche Ändern… , um den Zielordner zu wählen.

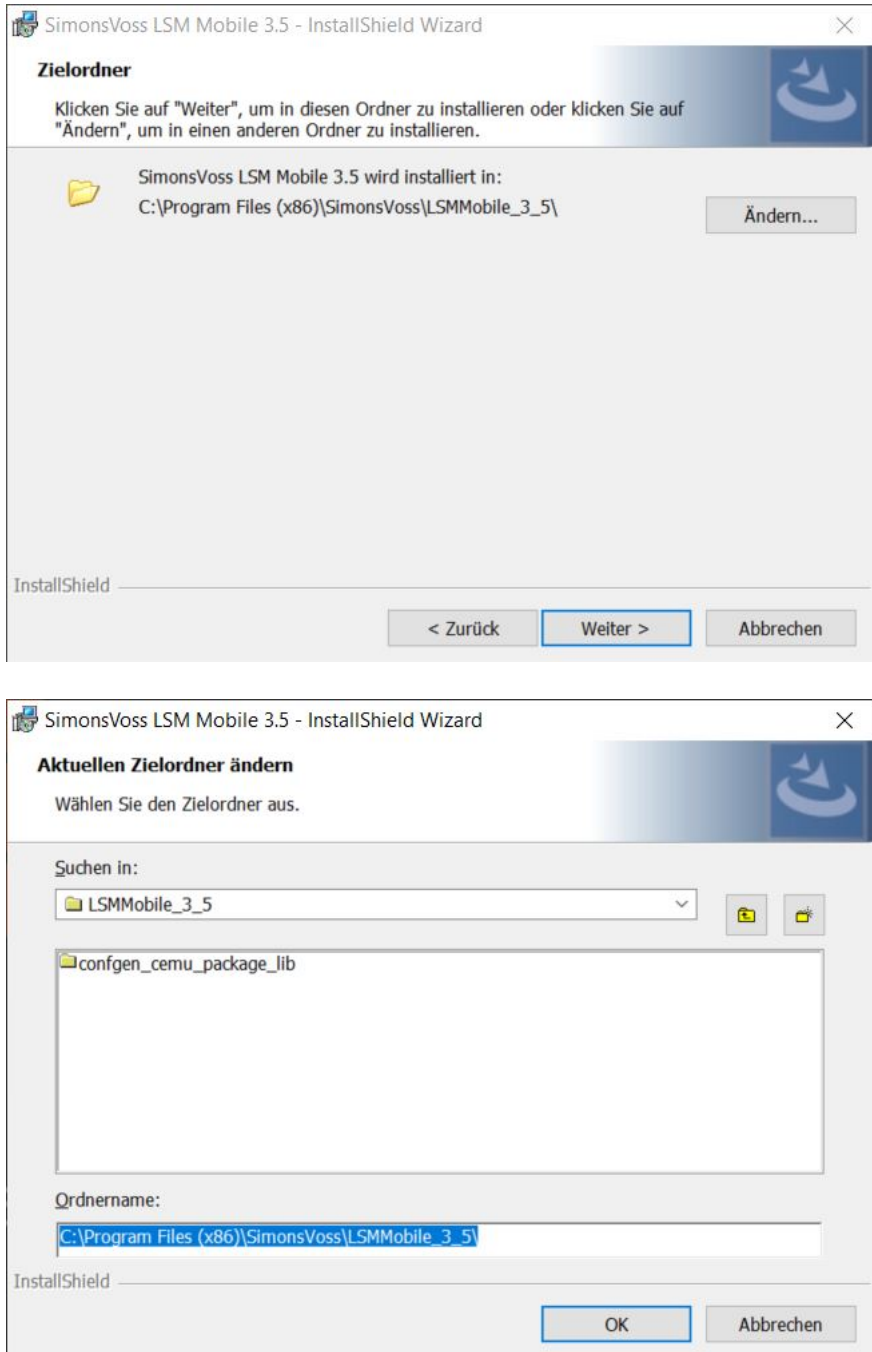

- 9 Explorer-Fenster öffnet sich.
- 10. Navigieren Sie zu Ihrem Ausgabeordner.
- 11. Klicken Sie auf die Schaltfläche OK .
	- 9 Explorer-Fenster schließt sich.

#### 12. Klicken Sie auf die Schaltfläche Installieren .

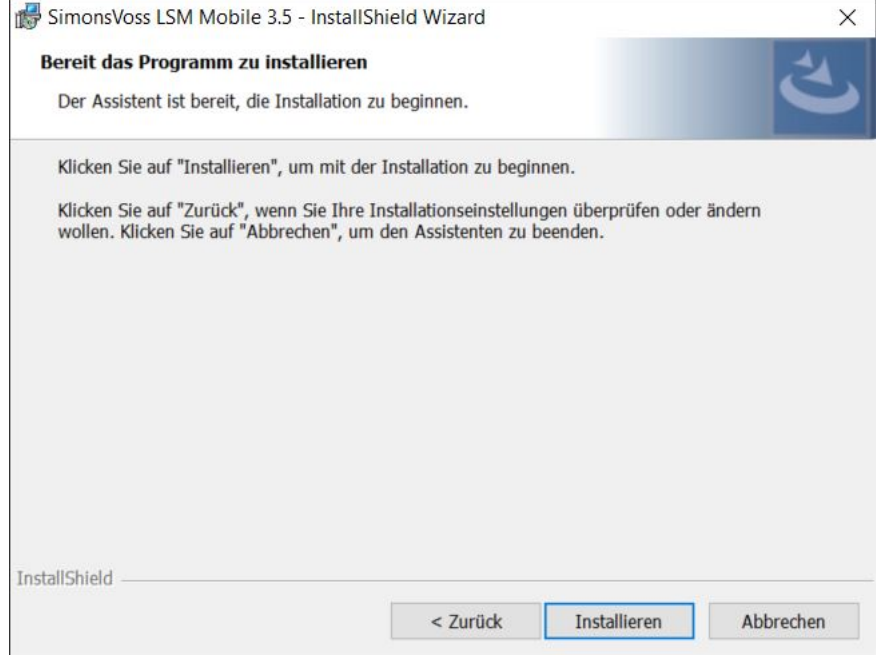

- $\rightarrow$  Installation wird gestartet.
- 9 Installation wird abgeschlossen und kann mit Fertig stellen geschlossen werden.

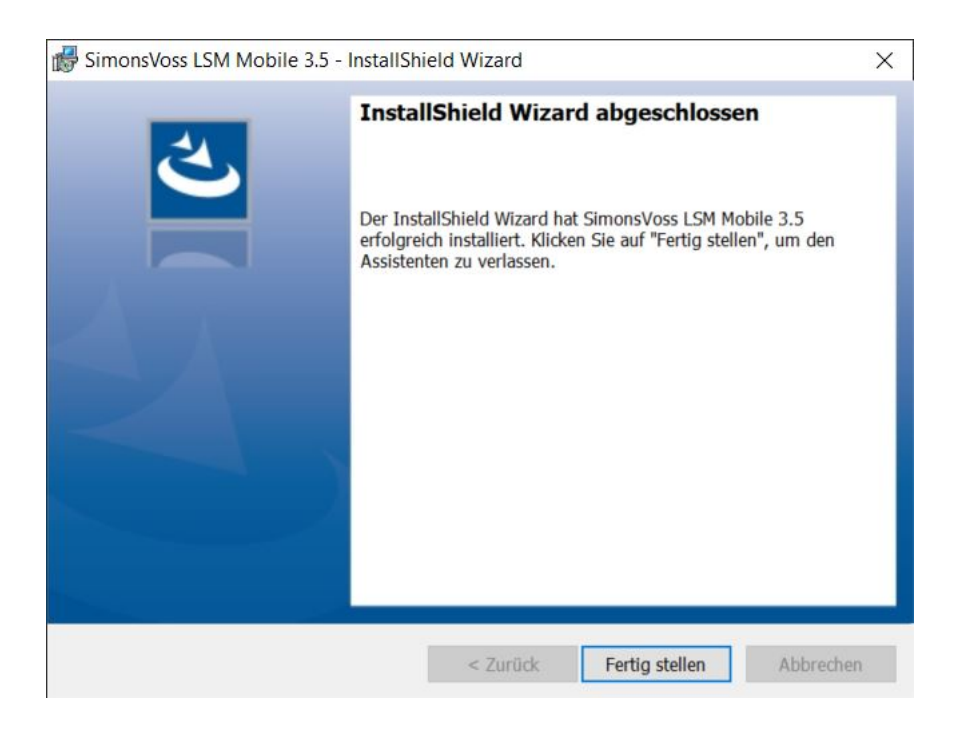

## <span id="page-12-0"></span>5 Vorbereitung: Export der Datenbank aus LSM zu LSM Mobile

- ü Schließanlage wurde ordnungsgemäß angelegt.
- ü Schließung wurde ordnungsgemäß angelegt.
- 1. Öffnen Sie die Schließanlage in der LSM.
- 2. Wählen Sie in der oberen Programmleiste über | Programmierung | den Eintrag LSM Mobile → Export auf LSM Mobile → LSM Mobile PC .

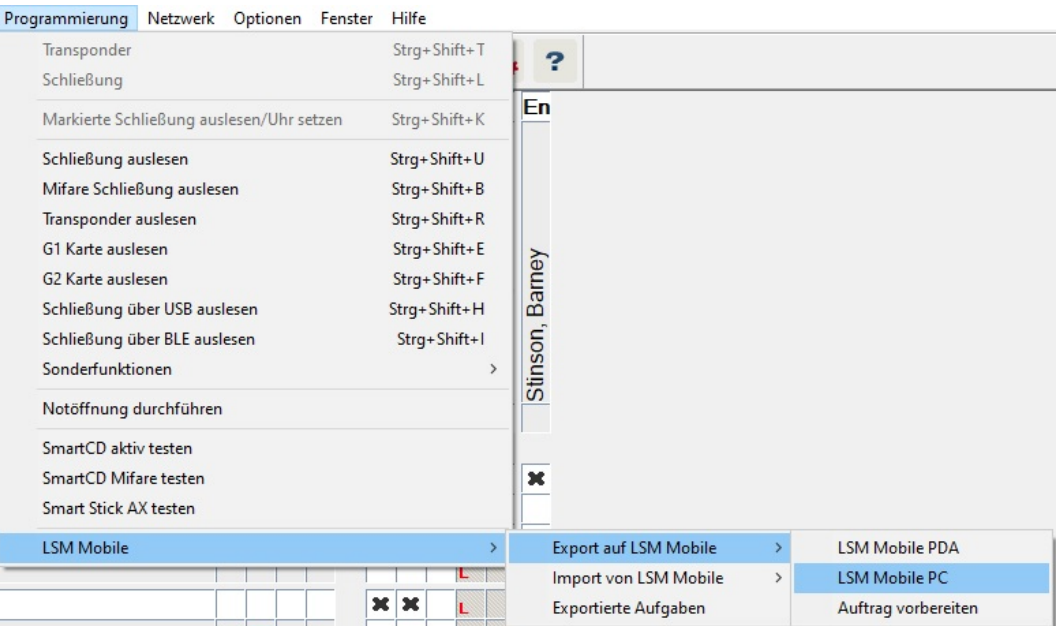

→ Exportmaske öffnet sich.

14 / 43

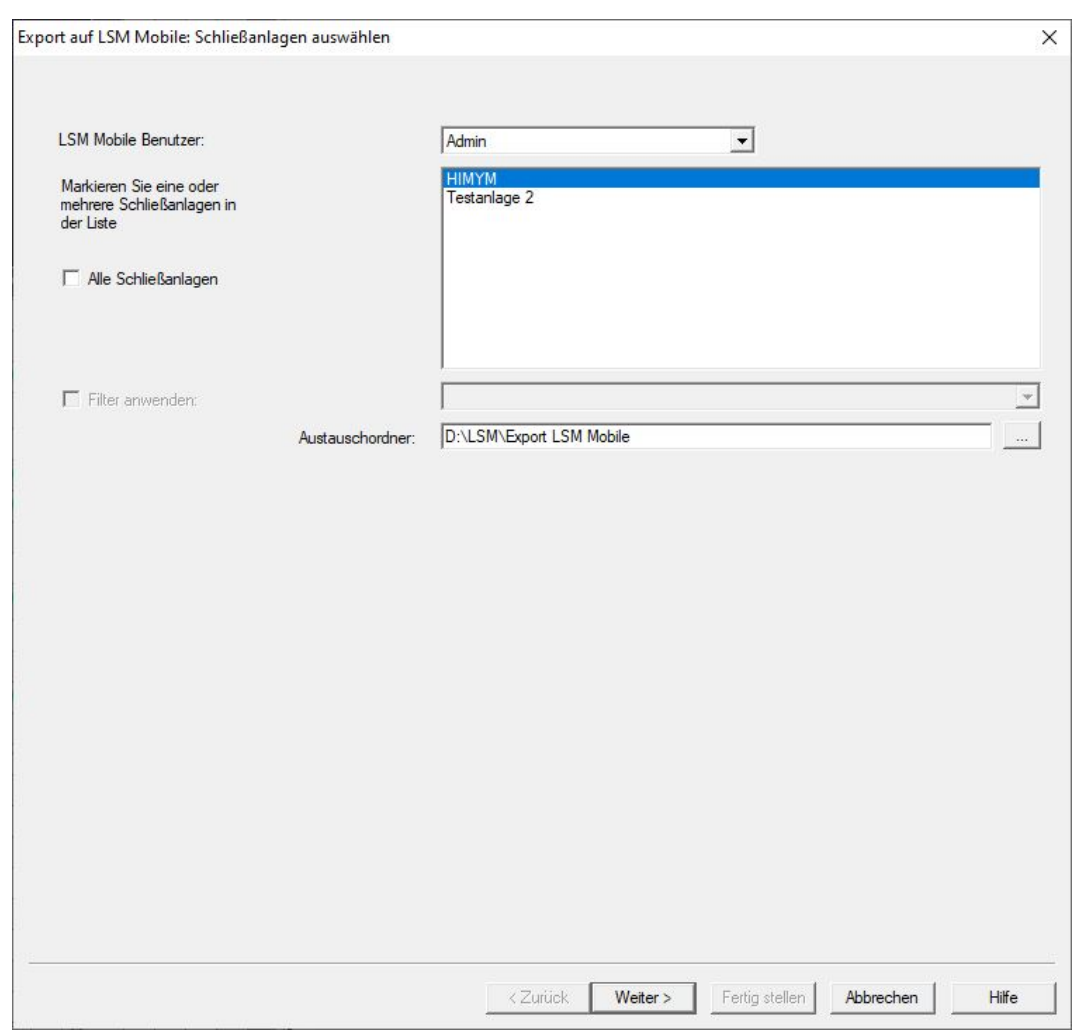

- 3. Wählen Sie im Dropdown-Menü ▼ LSM Mobile Benutzer den Benutzer aus, der mit der LSM Mobile arbeiten soll.
	- 9 Dieser muss sich später mit seinem Passwort in der LSM Mobile anmelden.

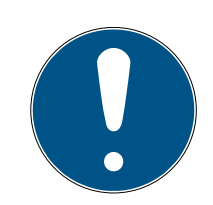

### **HINWEIS**

Pro Datenbank können nur für einen Benutzer Aufgaben für die LSM Mobile exportiert werden.

Wenn ein anderer Benutzer mit der LSM Mobile ausgewählt wird, dann werden die bisher exportierten Aufgaben überschrieben.

- Reimportieren Sie die Daten, bevor Sie einen anderen Benutzer für die LSM Mobile auswählen (siehe [Nachbearbeitung: Reimport der Daten](#page-36-0)  $[137]$  $[137]$  $[137]$ .
- 4. Wenn Sie nicht alle Schließanlagen exportieren wollen, dann deaktivieren Sie die Checkbox  $\Box$  Alle Schließanlagen und markieren Sie die gewünschten Schließanlagen.

- 5. Klicken Sie auf die Schaltfläche ... .
	- 9 Explorer-Fenster öffnet sich.
- 6. Wählen Sie einen Ordner aus, der für den Austausch genutzt werden soll.
- 7. Klicken Sie auf die Schaltfläche OK .
	- 9 Explorer-Fenster schließt sich.
- 8. Benutzer, die mit der LSM Mobile arbeiten sollen, müssen dazu in der LSM einer passenden Benutzergruppe (Merkmal "HB - LSM Mobile benutzen") zugewiesen sein.
- 9. Klicken Sie auf die Schaltfläche Weiter .
	- 9 Fenster "Export: Aufgabenliste" öffnet sich.

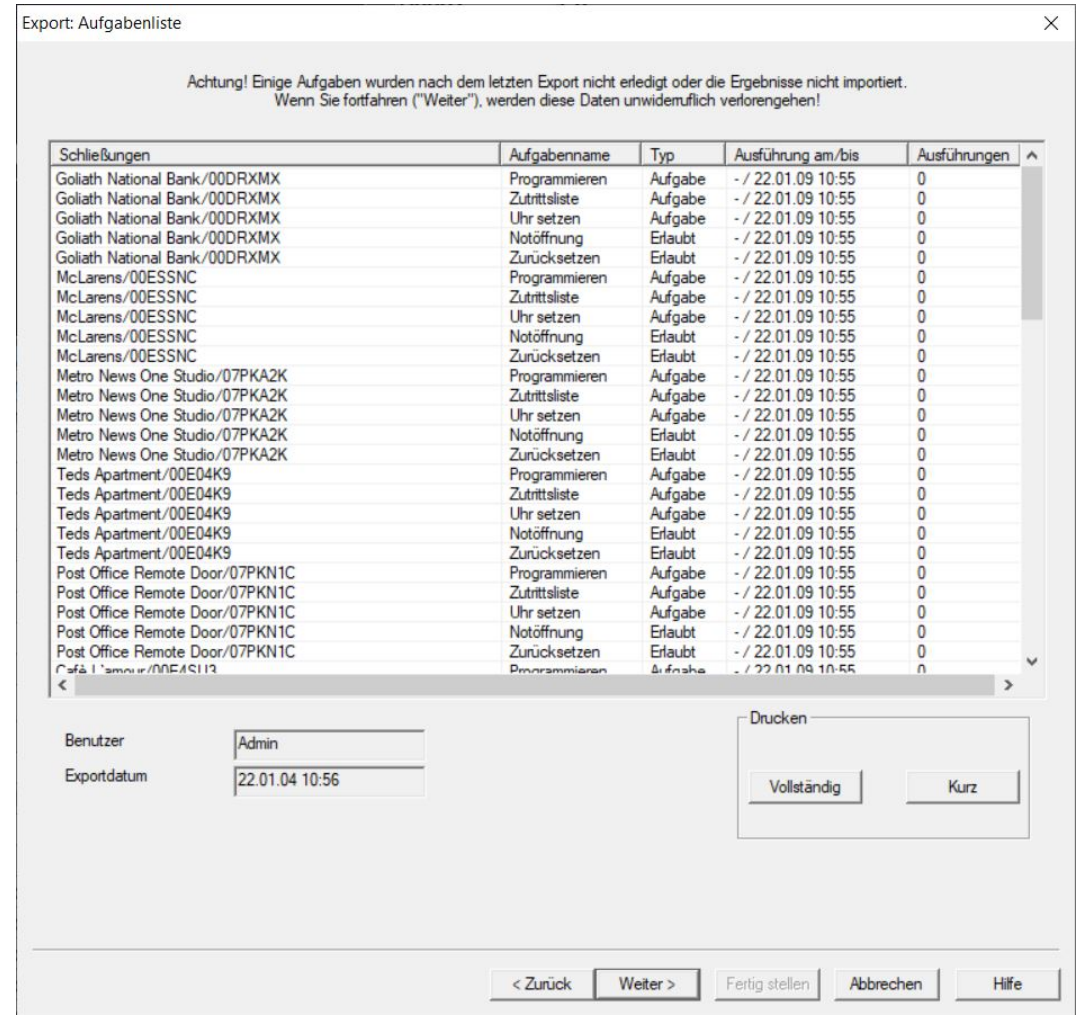

10. Klicken Sie auf die Schaltfläche Weiter .

9 Fenster "Export auf LSM Mobile: Schließungen wählen" öffnet sich.

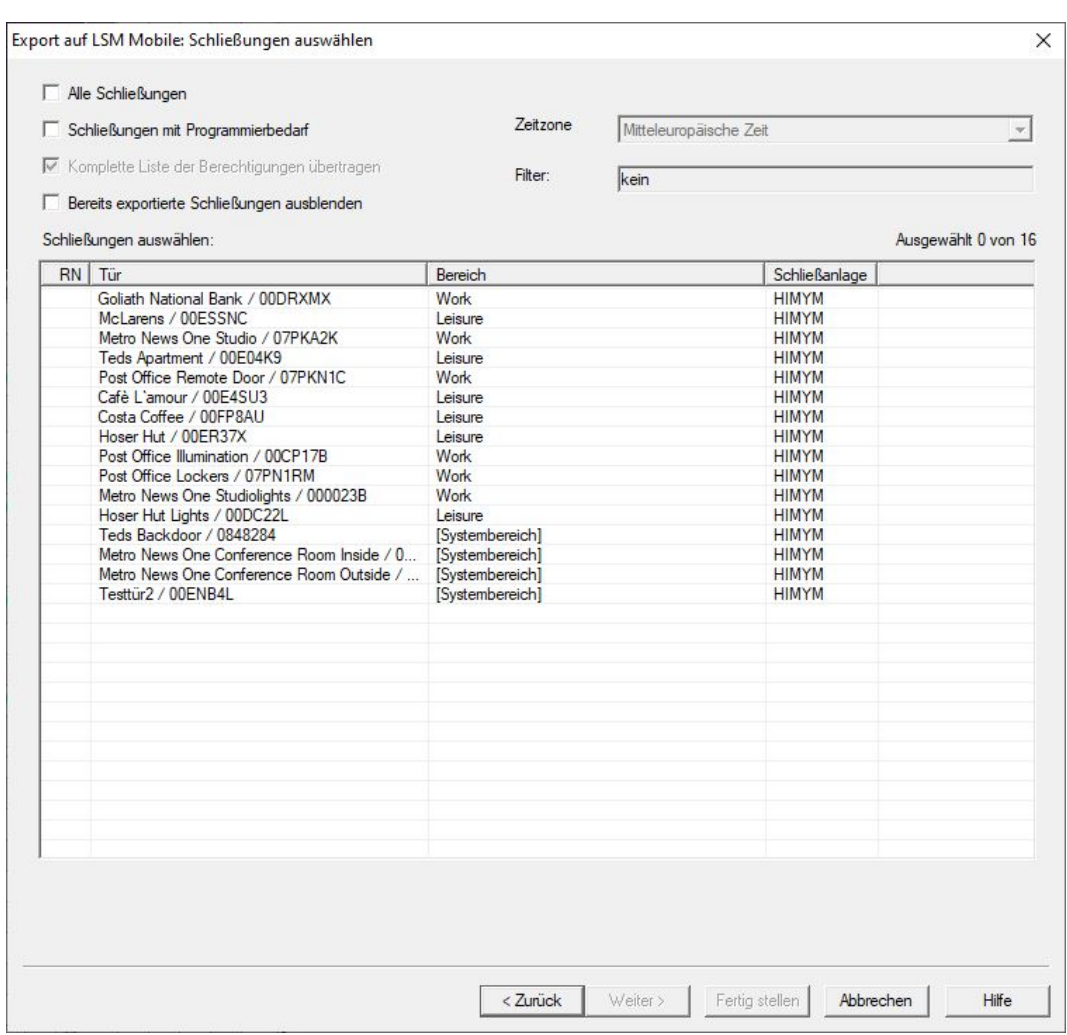

- 11. Wählen Sie die Schließungen (Mehrfachauswahl mit Strg+Mausklick und/oder Shift+Mausklick möglich).
- 12. Wenn alle bzw. die Schließungen mit Programmierbedarf exportiert werden sollen, dann aktivieren Sie die Checkboxen  $\blacktriangledown$  Alle Schließungen bzw. **V** Schließungen mit Programmierbedarf
- 13. Klicken Sie auf die Schaltfläche Weiter .
	- 9 Fenster "Export auf LSM Mobile: Aufgaben wählen" öffnet sich.

17 / 43

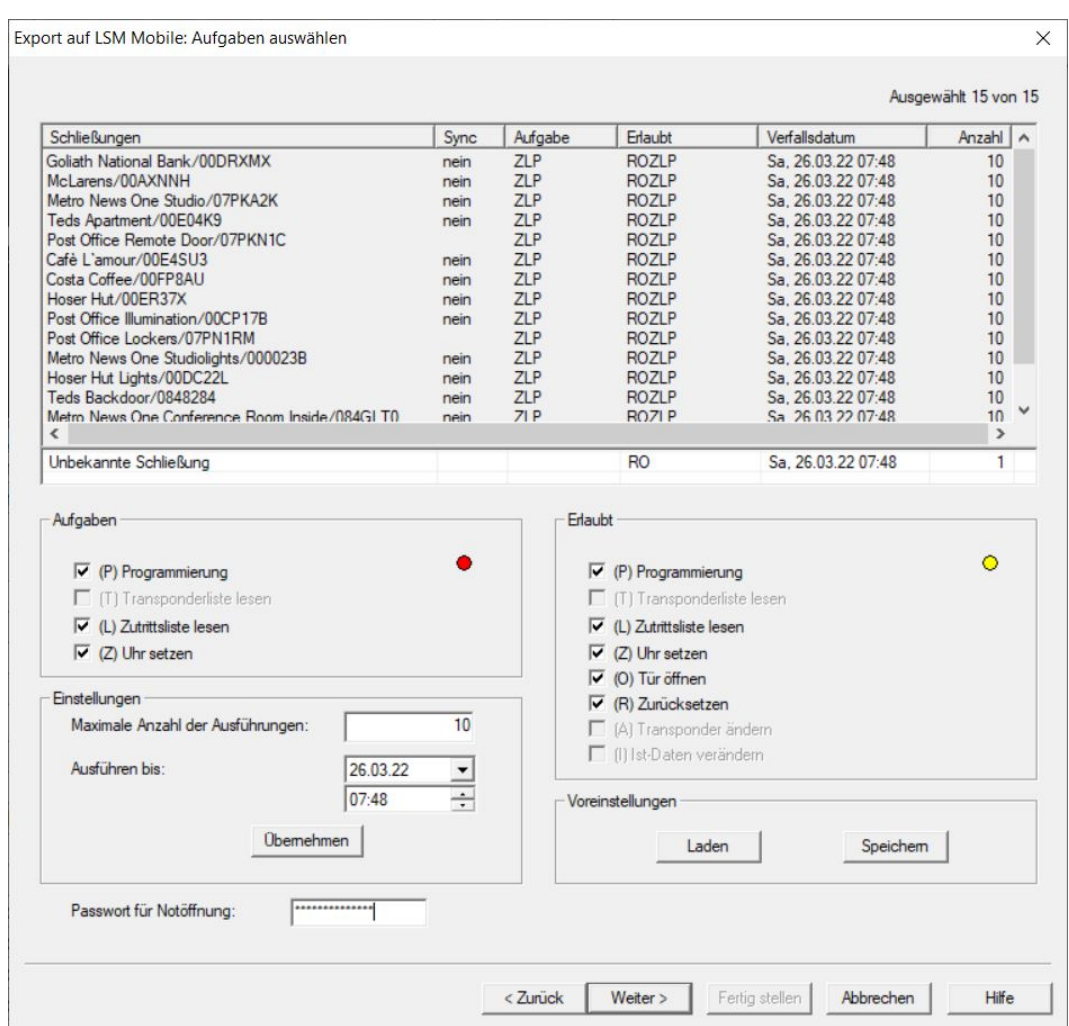

- 14. Wählen Sie die Schließungen aus, denen Sie Aufgaben zuweisen wollen (Mehrfachauswahl möglich).
- 15. Wählen Sie die in der LSM Mobile zu erledigenden "Aufgaben" durch Anhaken der Checkboxen aus (siehe [Beschreibung der Einstellungen](#page-40-0)  $[14]$  $[14]$ .
- 16. Ändern Sie die Einstellungen und klicken Sie auf die Schaltfläche Übernehmen .
- 17. Geben Sie im Eingabefeld ein Passwort für Notöffnung ein.
- 18. Wählen Sie durch Anhaken der Checkboxen im "Erlaubt"-Bereich, welche Optionen in der LSM Mobile durchgeführt werden können.
- 19. Die "Voreinstellungen" können Sie mit der Schaltfläche Speichern speichern.
	- 9 Die Voreinstellungen können im nächsten Vorgang wieder verwendet werden. Klicken Sie dazu auf die Schaltfläche Laden .

20.Klicken Sie auf die Schaltfläche Weiter .

9 Fenster "Export auf LSM Mobile: Transponder wählen" öffnet sich.

18 / 43

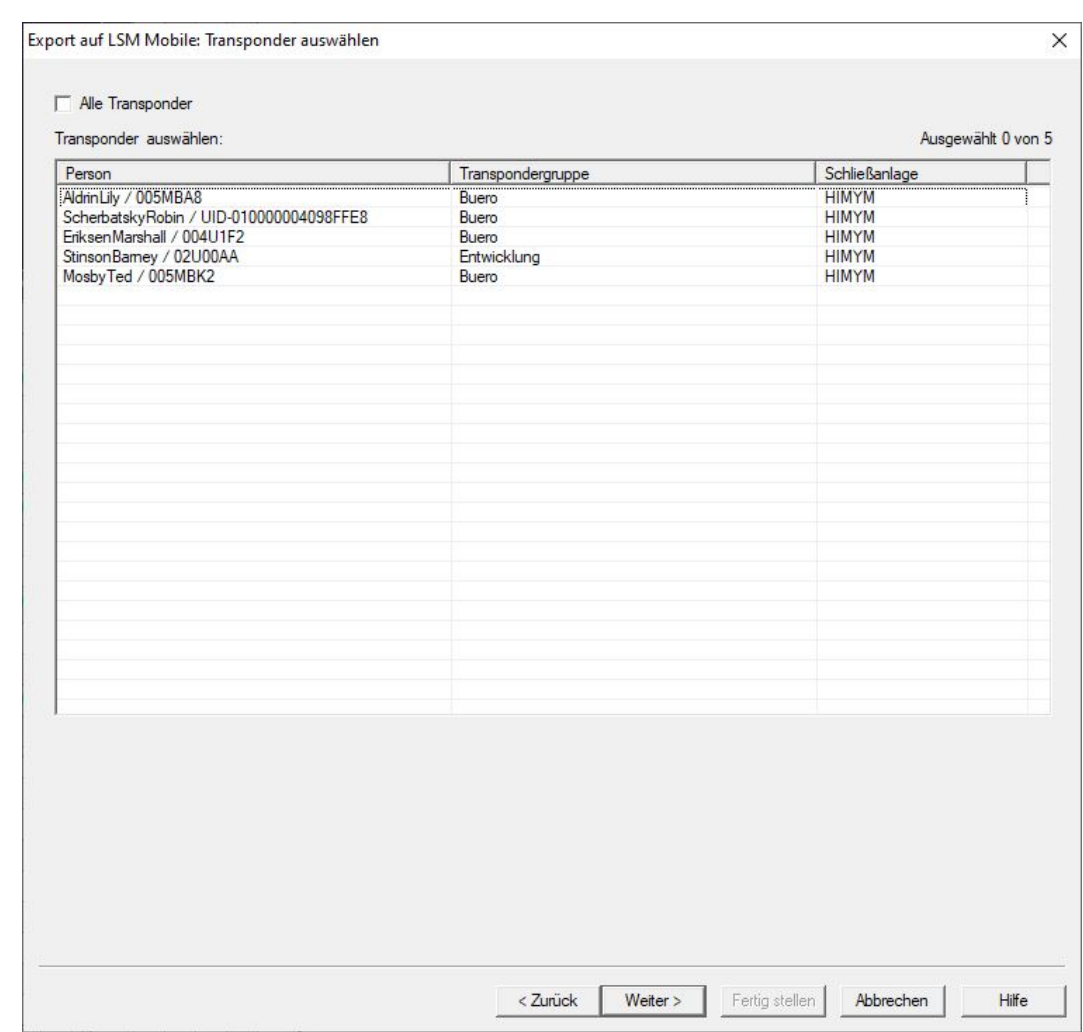

21. Wenn Sie nicht für alle Transponder Programmieraufgaben exportieren wollen, dann deaktivieren Sie die Checkbox  $\Box$  Alle Transponder und markieren Sie die entsprechenden Transponder (Mehrfachauswahl möglich mit Strg+Mausklick und/oder Shift+Mausklick).

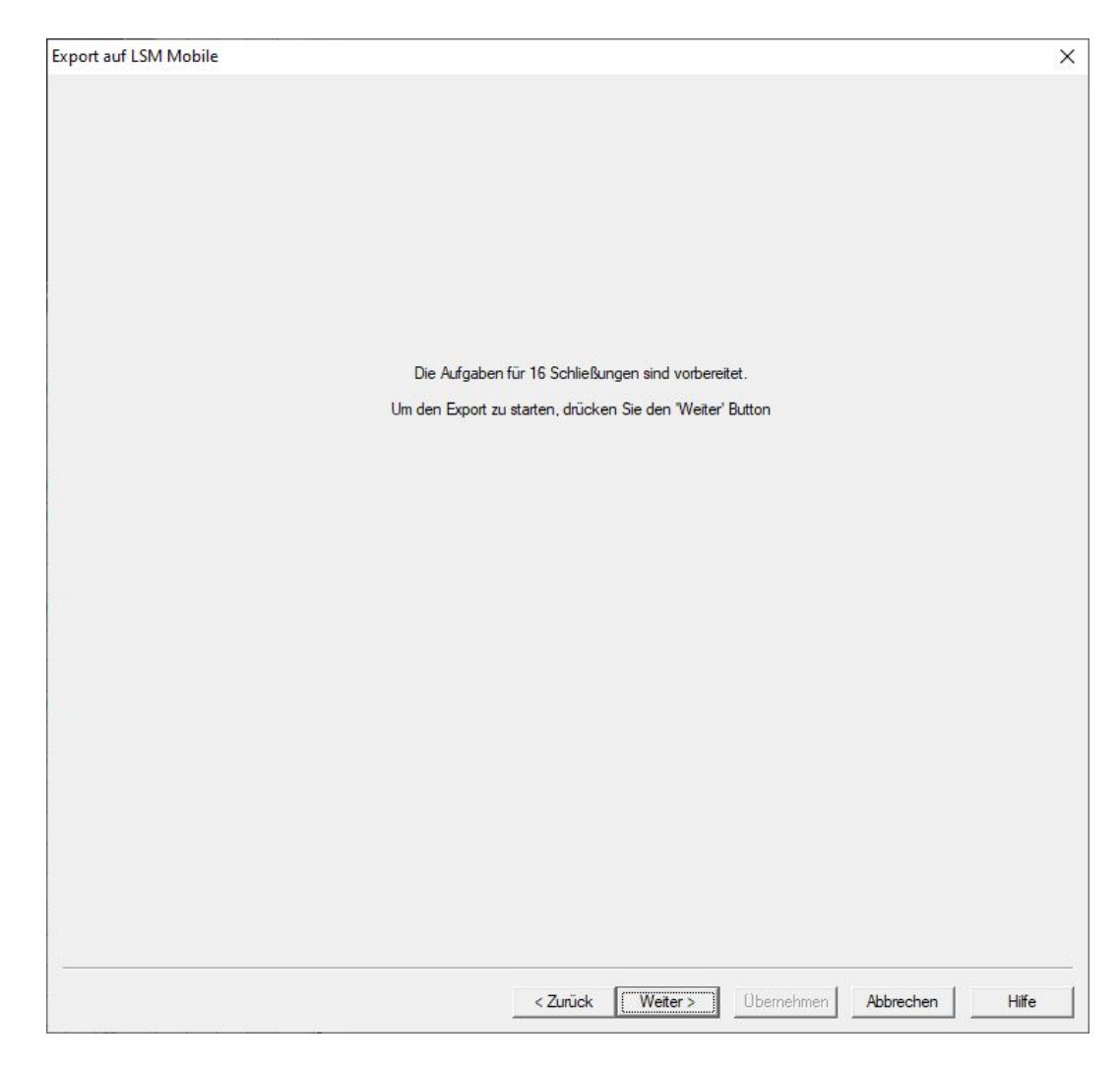

22. Klicken Sie auf die Schaltfläche Weiter .

 $\rightarrow$  Daten werden exportiert.

5. Vorbereitung: Export der Datenbank aus LSM zu LSM Mobile

20 / 43

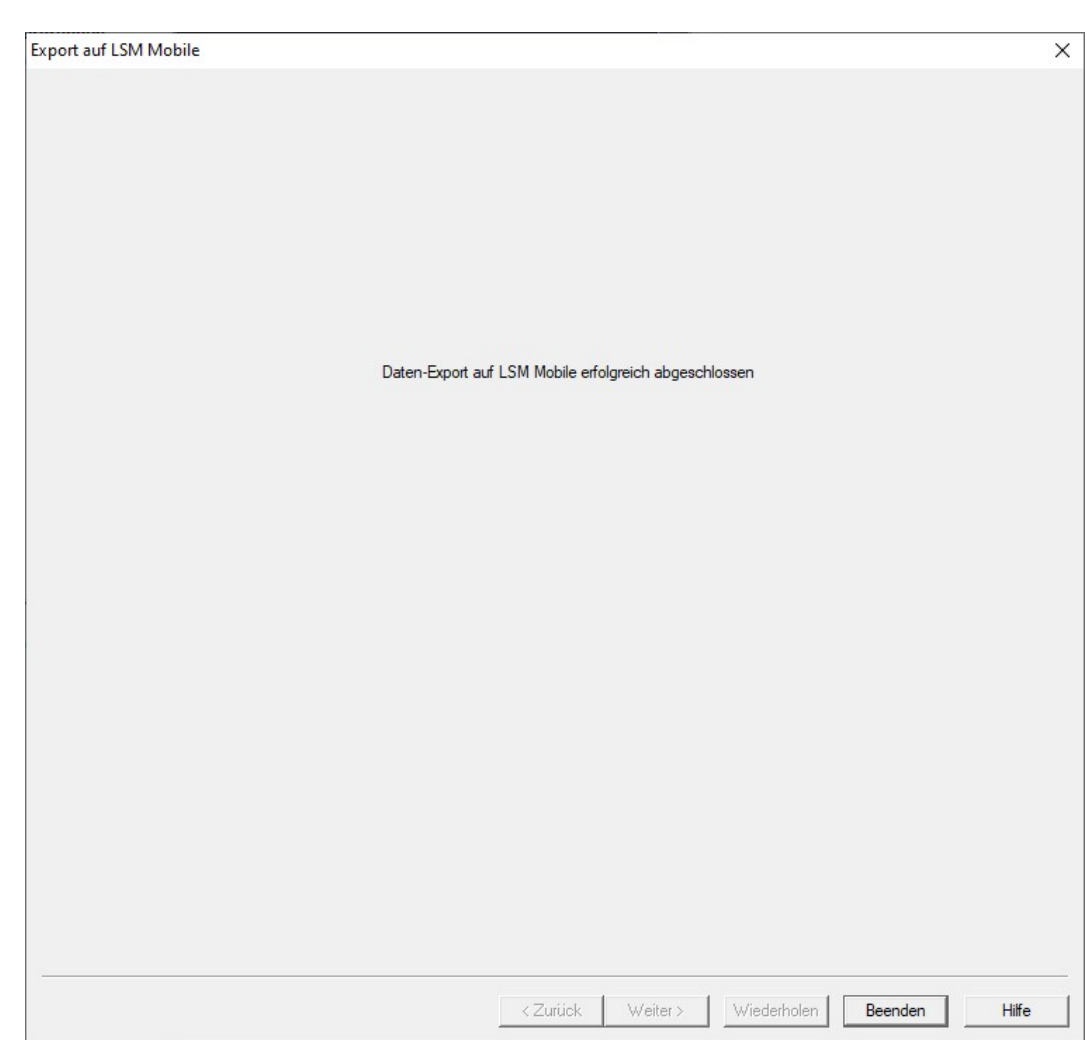

23.Klicken Sie auf die Schaltfläche Beenden .

# <span id="page-20-0"></span>6 Exportierte Aufgaben

 Wählen Sie in der oberen Programmleiste über | Programmierung | den Eintrag LSM Mobile → Exportierte Aufgaben .

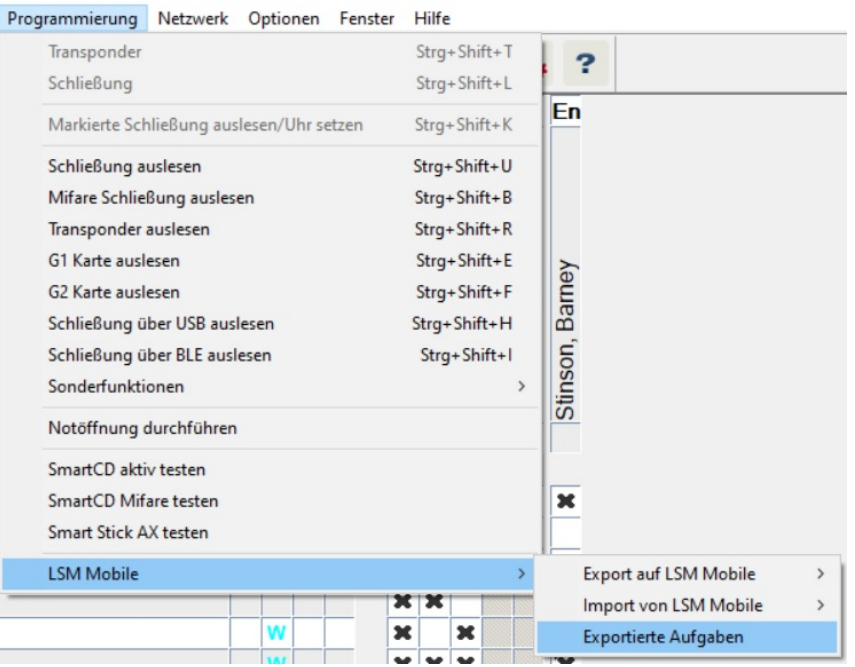

- 9 Fenster "Exportierte Aufgaben" öffnet sich.
- 9 Alle exportierten Aufgaben werden mit genaueren Angaben angezeigt.

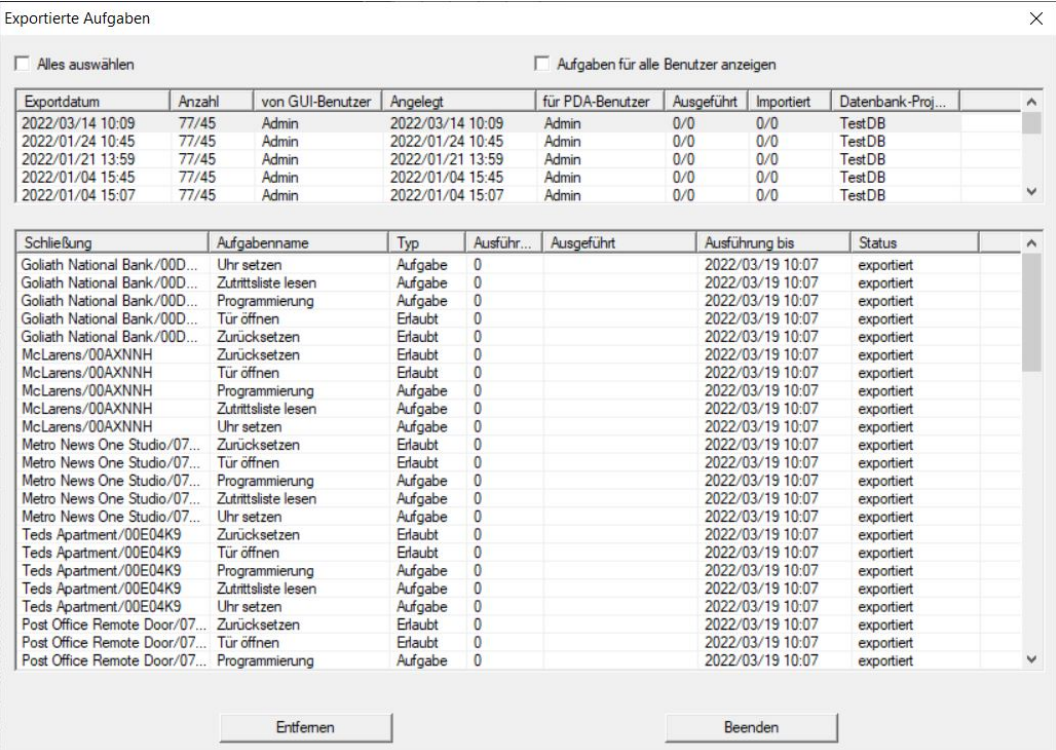

## <span id="page-21-0"></span>7 Öffnung der Datenbank

- ü Der Export wurde ordnungsgemäß durchgeführt (siehe [Vorbereitung:](#page-12-0) [Export der Datenbank aus LSM zu LSM Mobile \[](#page-12-0)[}](#page-12-0) [13\]](#page-12-0)).
- 1. Klicken Sie auf die Schaltfläche ..., um den Ordner mit den exportierten Daten einzustellen.

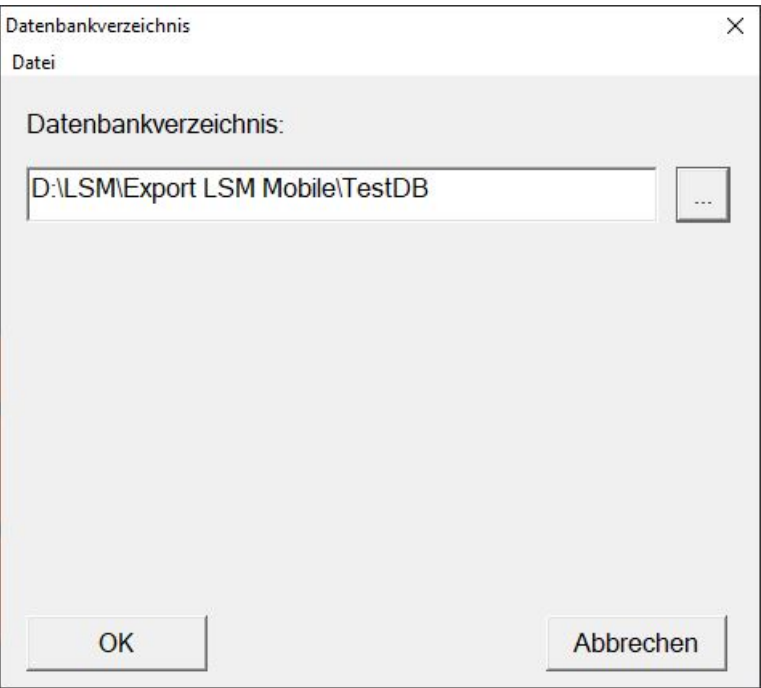

- 9 Explorer-Fenster öffnet sich.
- 2. Navigieren Sie zu Ihrem Ausgabeordner.
- 3. Klicken Sie auf die Schaltfläche OK .
	- 9 Explorer-Fenster schließt sich.

4. Wählen Sie im Dropdown-Menü ▼ Datenbank die gewünschte Datenbank aus.

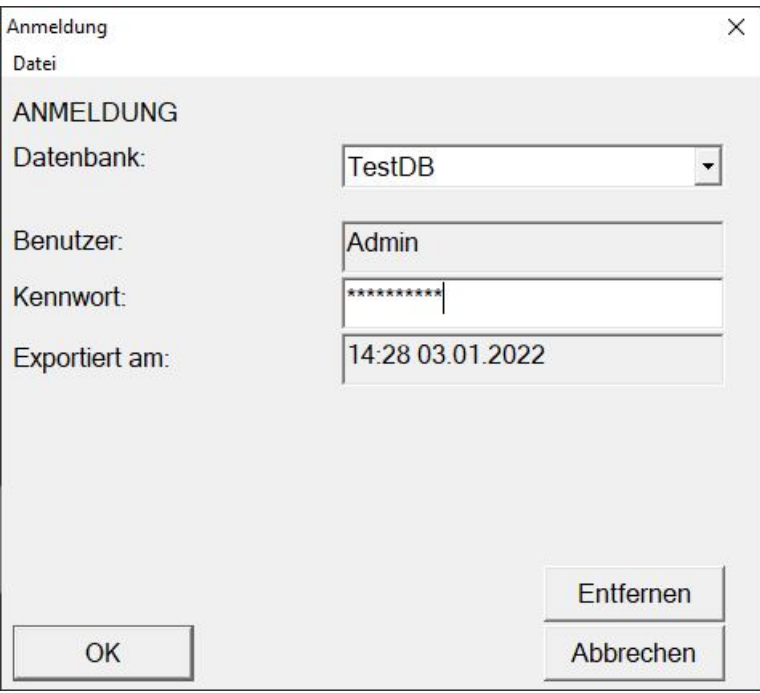

- 5. Geben Sie im Feld Kennwort das Benutzerpasswort ein.
- 6. Klicken Sie auf die Schaltfläche OK .
- 7. Wählen Sie aus dem Dropdown-Menü ▼ Schließanlage die zu programmierende Schließanlage.

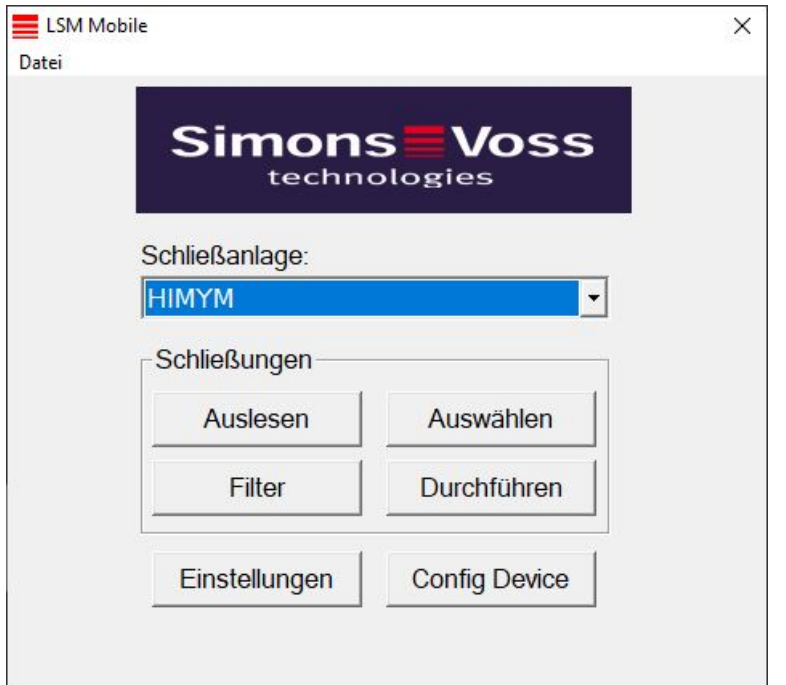

## <span id="page-23-0"></span>8 Arbeiten mit der LSM Mobile durchführen

### 8.1 Schließung auslesen

- <span id="page-23-1"></span>ü Passendes Programmiergerät angeschlossen.
- ü Passendes Programmiergerät in der LSM Mobile eingestellt (siehe [Programmiergerät wechseln \[](#page-32-0)[}](#page-32-0) [33\]](#page-32-0)).
- 1. Halten Sie das Programmiergerät neben die Schließung, die Sie auslesen wollen.
- 2. Klicken Sie auf die Schaltfläche Auslesen .
	- → Schließung wird ausgelesen.
	- 9 Fenster "Schließung Eigenschaften" öffnet sich.

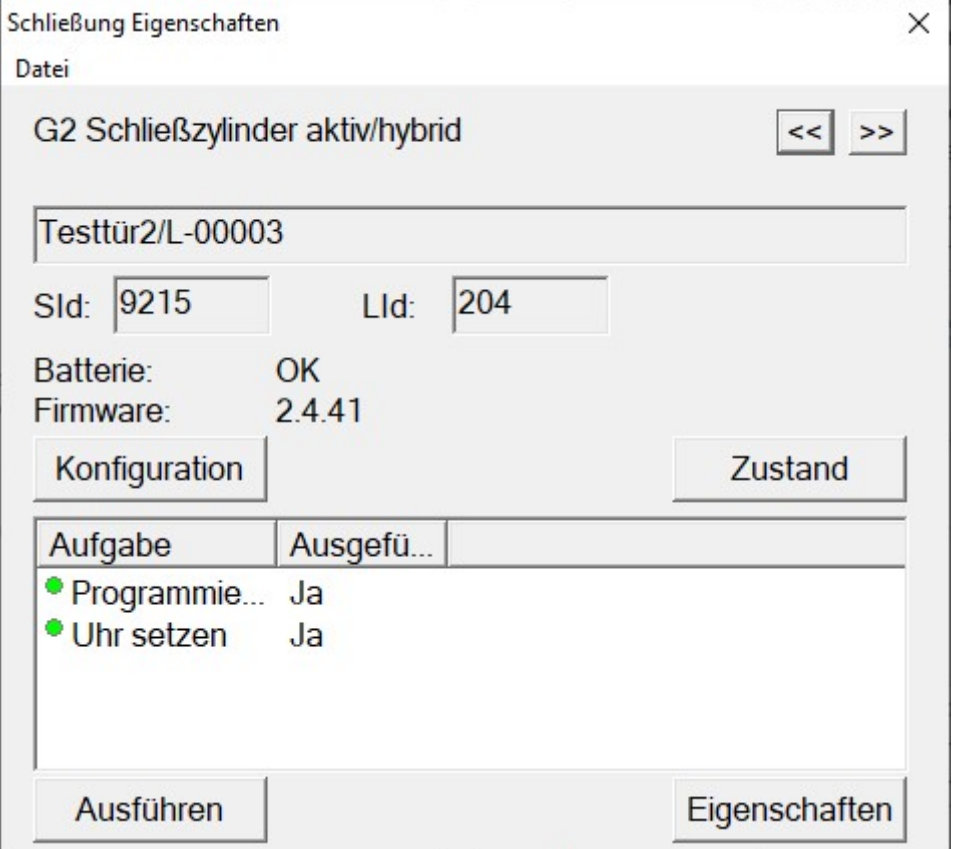

### <span id="page-24-0"></span>8.2 Schließung programmieren

#### 8.2.1 Schließung neben dem Programmiergerät programmieren

- <span id="page-24-1"></span>ü Passendes Programmiergerät angeschlossen.
- ü Passendes Programmiergerät in der LSM Mobile eingestellt (siehe [Programmiergerät wechseln \[](#page-32-0)[}](#page-32-0) [33\]](#page-32-0)).
- $\checkmark$  Schließung ist bereits programmiert.
- ü Schließung neben Programmiergerät.

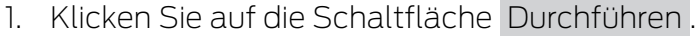

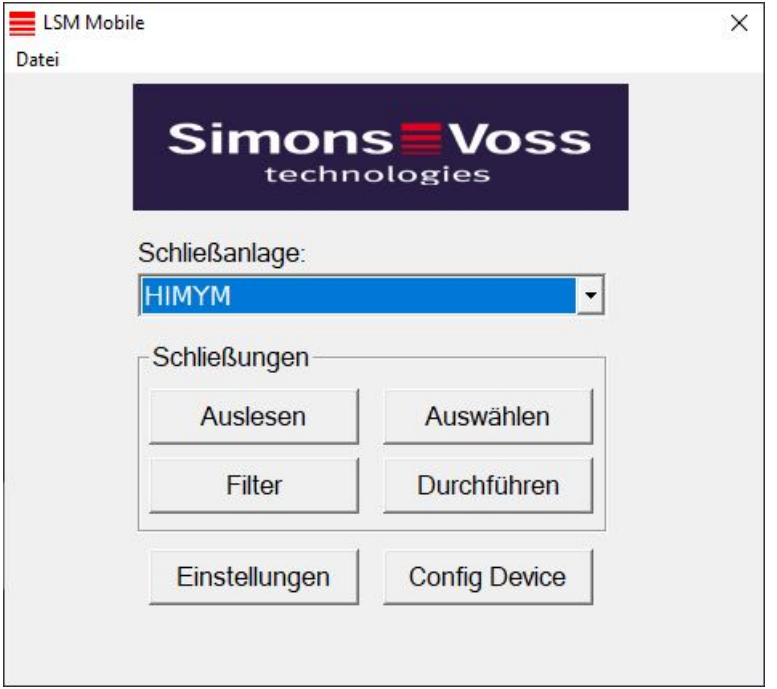

9 Rückfrage zur Durchführung der Aufgaben öffnet sich.

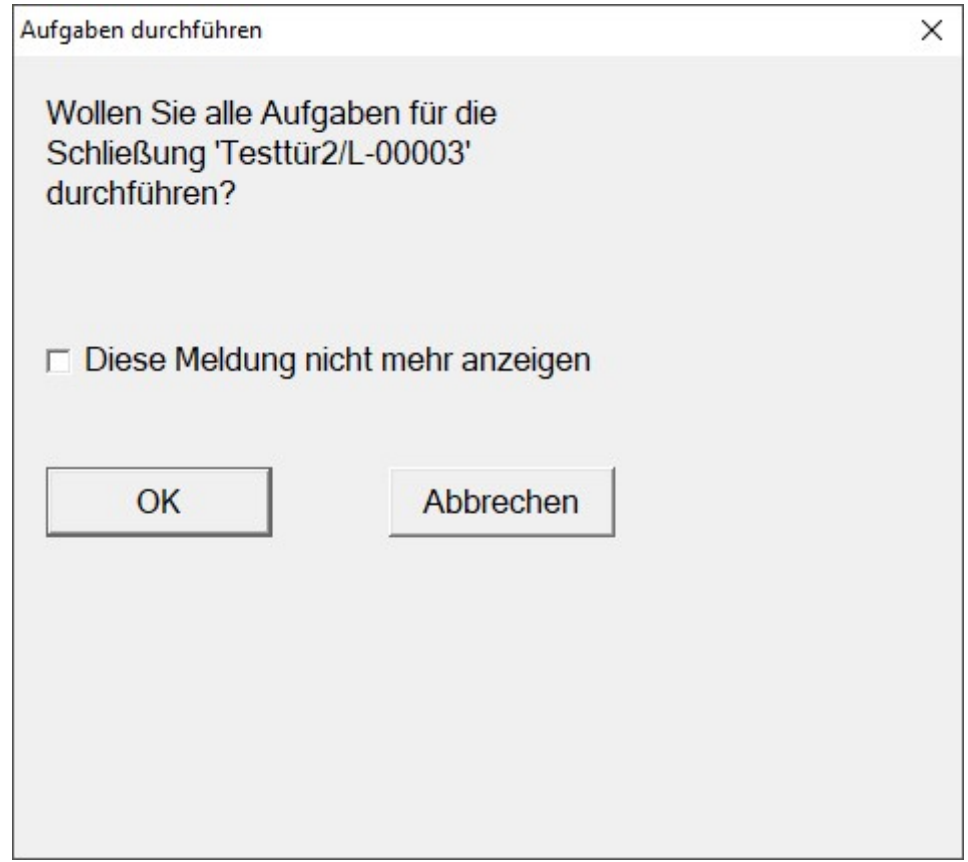

- 2. Klicken Sie auf die Schaltfläche OK .
	- $\rightarrow$  Programmierung beginnt.

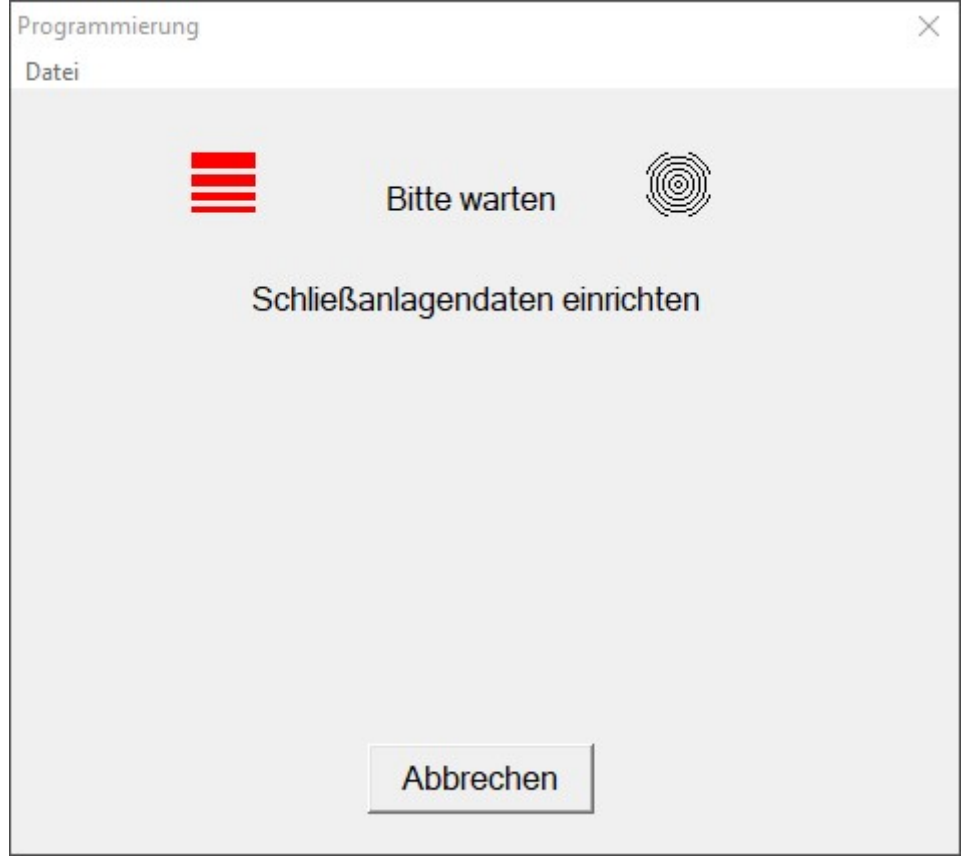

9 Programmierung abgeschlossen.

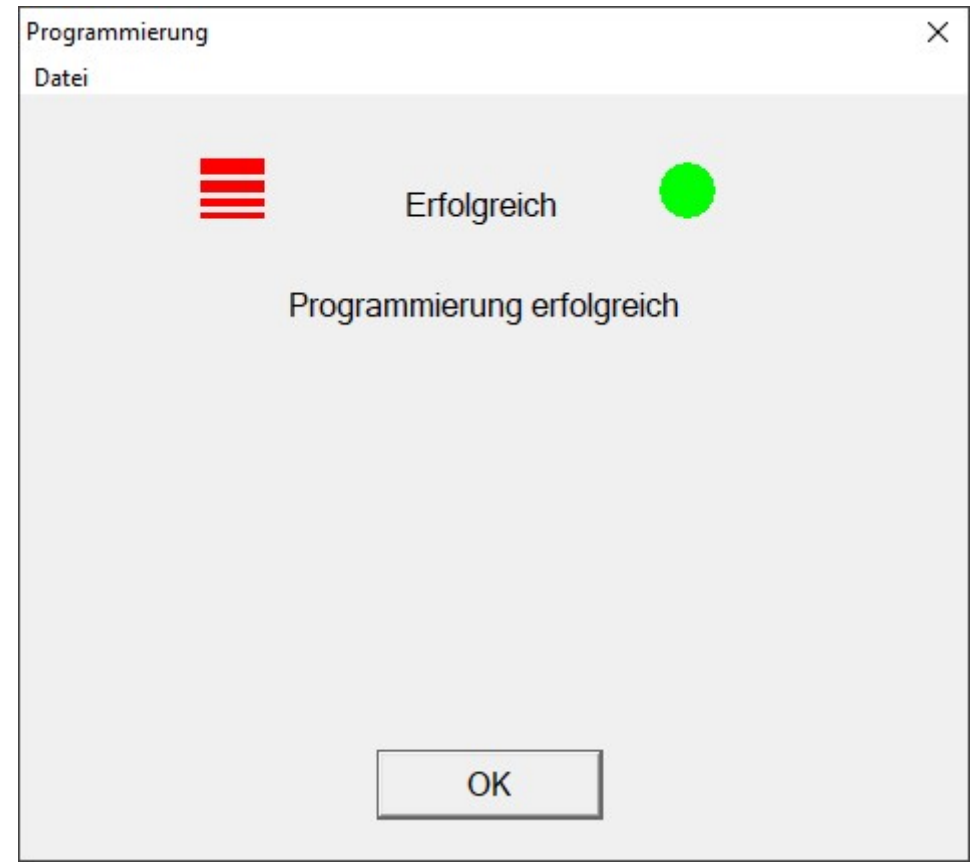

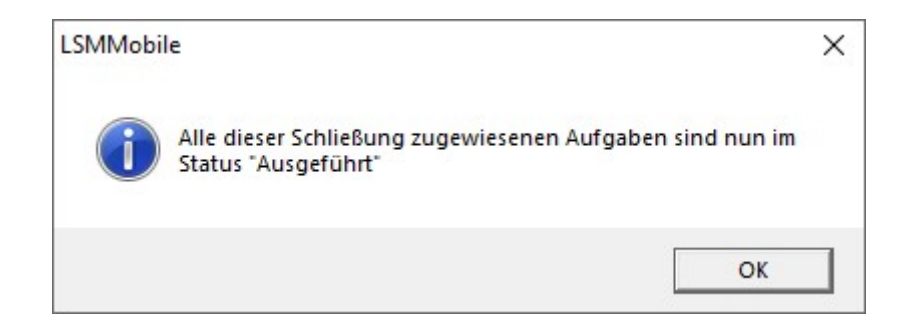

#### 8.2.2 Bestimmte Schließung programmieren

- <span id="page-27-0"></span>ü Geeignetes Programmiergerät angeschlossen.
- ü Passendes Programmiergerät in der LSM Mobile eingestellt (siehe [Programmiergerät wechseln \[](#page-32-0)[}](#page-32-0) [33\]](#page-32-0)).
- ü Schließung neben Programmiergerät.
- 1. Klicken Sie auf die Schaltfläche Auswählen .

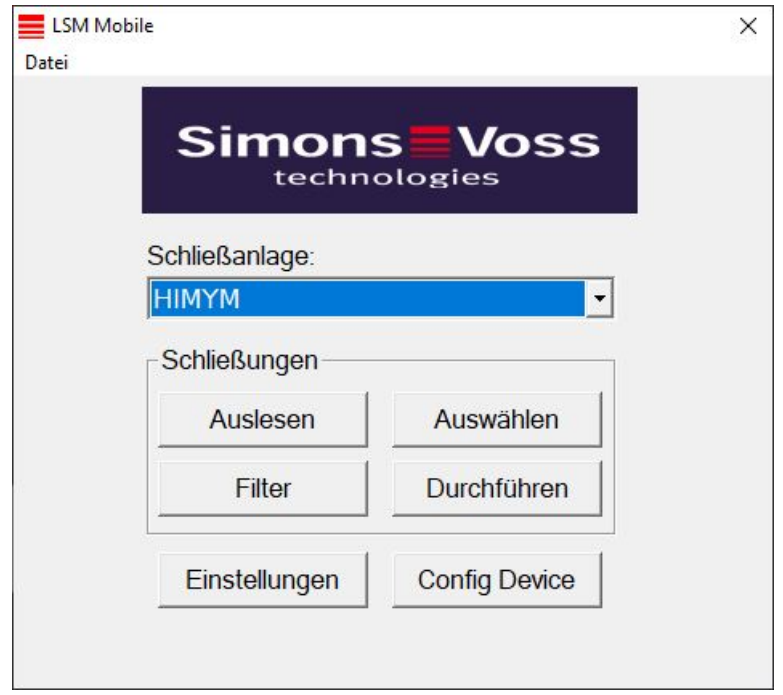

2. Wenn Sie die angezeigten Einträge filtern wollen: Klicken Sie auf die Schaltfläche Filter und stellen Sie den Filter ein.

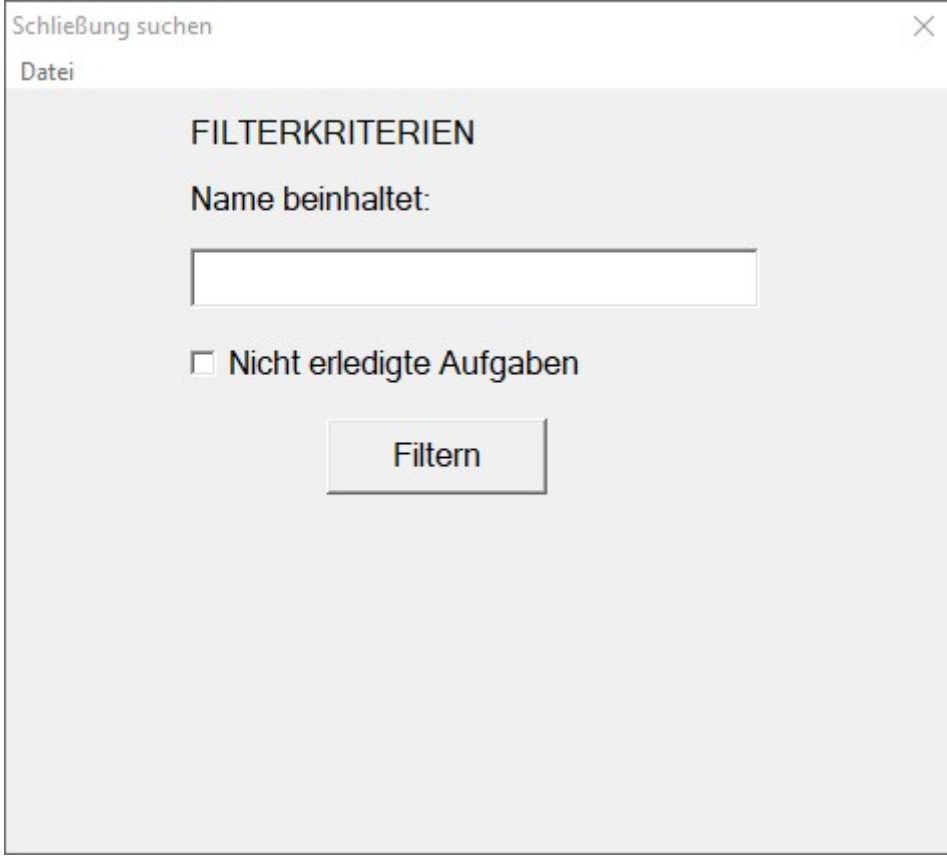

9 Ein aktiver Filter wird durch ein rotes F gekennzeichnet.

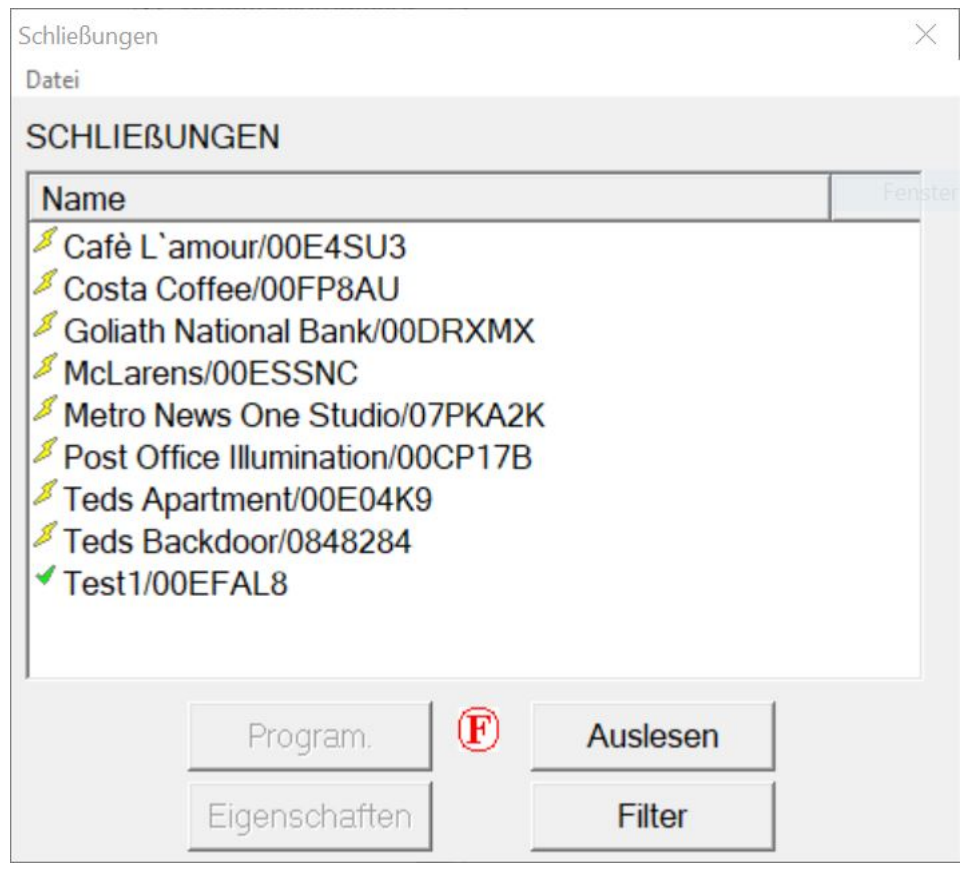

- 3. Markieren Sie die Schließung, die Sie programmieren wollen.
- 4. Klicken Sie auf die Schaltfläche Program. .

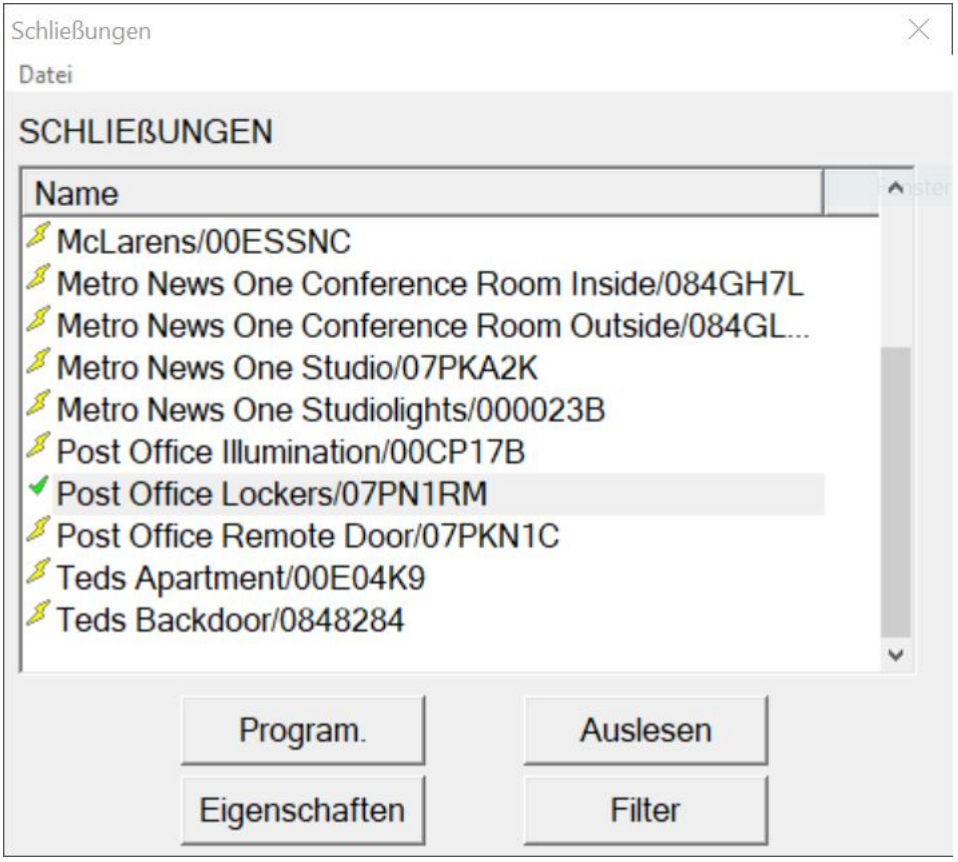

9 Fenster "Programmierungsoptionen" öffnet sich.

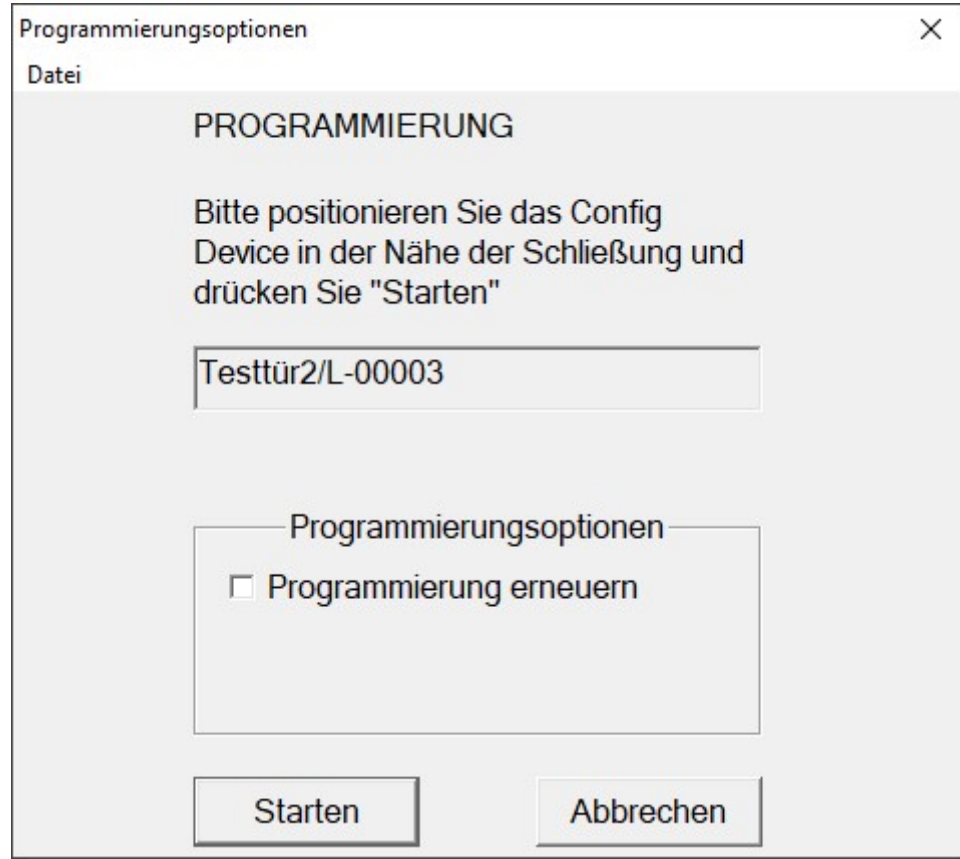

- 5. Klicken Sie auf die Schaltfläche Starten .
	- → Programmiervorgang startet.

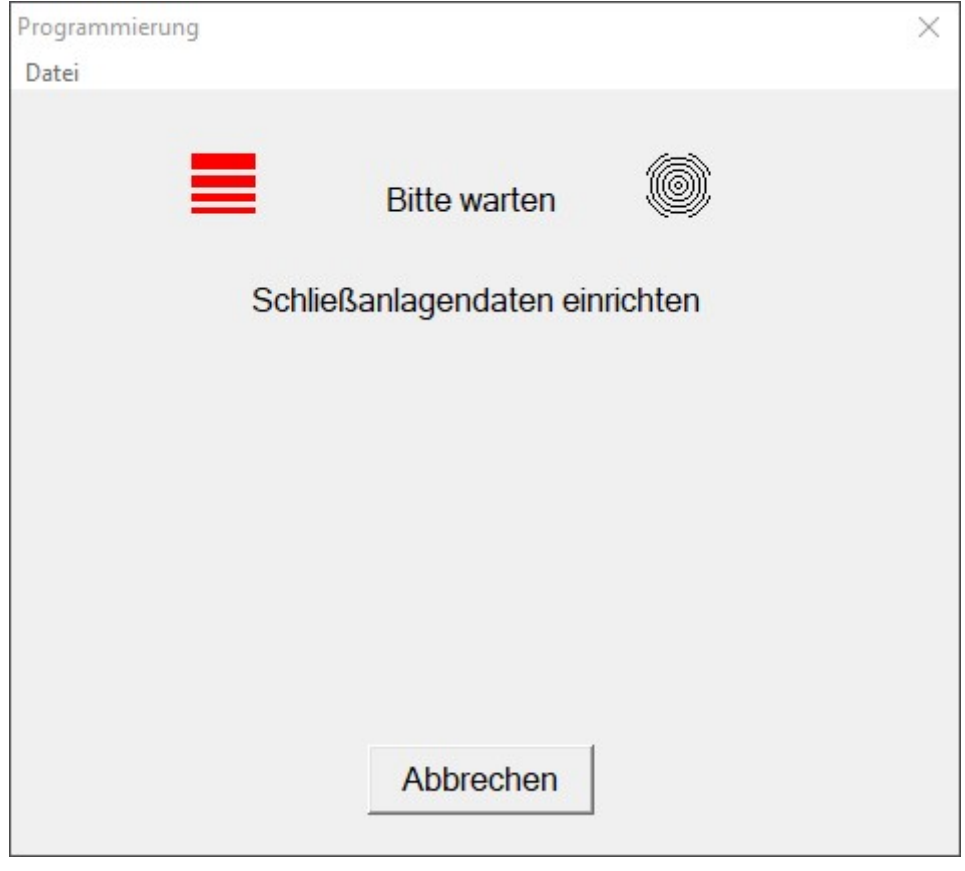

## 9 Programmiervorgang abgeschlossen.

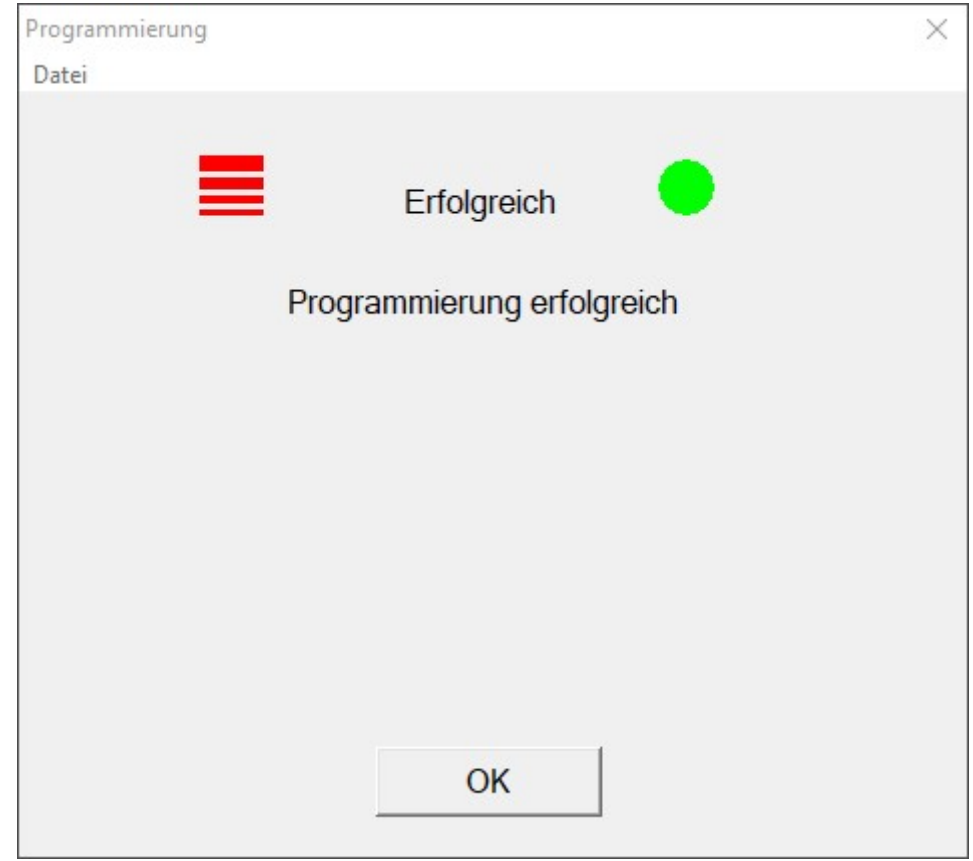

### 8.3 Programmiergerät wechseln

- <span id="page-32-0"></span>ü Zu verwendendes Programmiergerät angeschlossen.
- 1. Klicken Sie auf die Schaltfläche Config Device .
	- → Fenster "Konfiguration" öffnet sich.

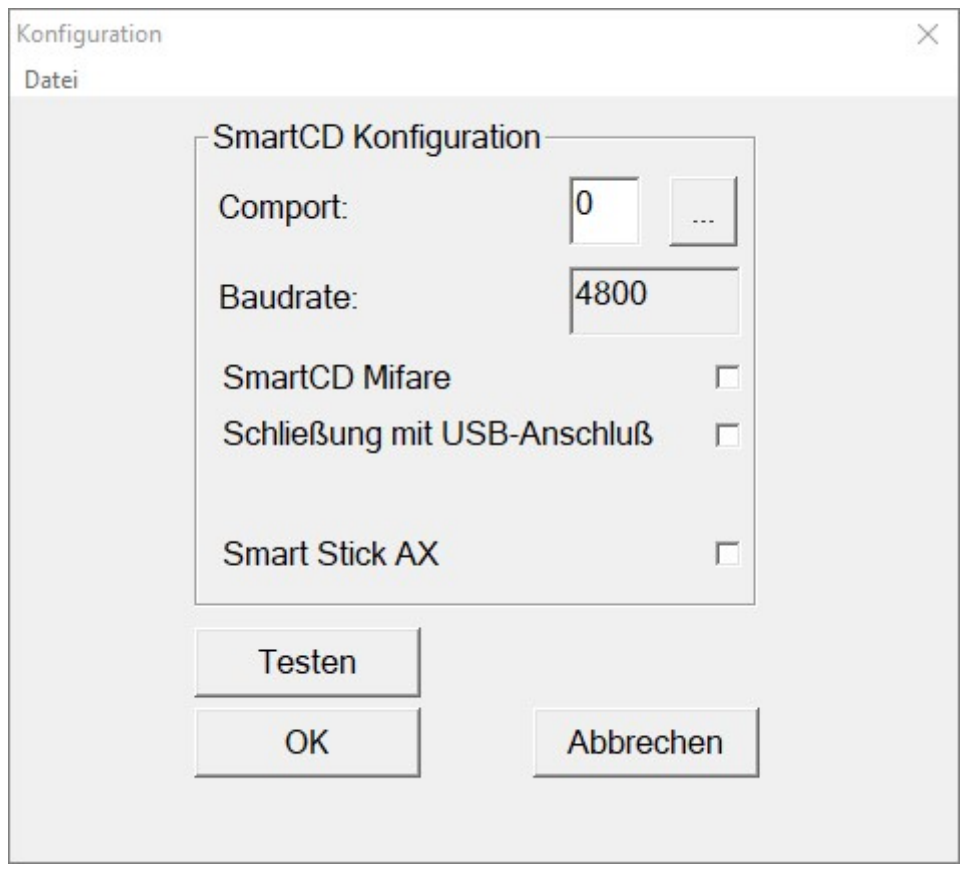

- 2. Aktivieren Sie über die Checkboxen das gewünschte Programmiergerät (SmartCD.G2/SmartCD2.G2 → alle Checkboxen deaktiviert, SmartRelais 3 → Schließung mit USB-Anschluß aktiviert).
- 3. Wenn Sie ein SmartCD.G2/SmartCD2.G2 verwenden wollen, dann klicken Sie auf die Schaltfläche ... .
	- → COM-Port wird automatisch erkannt und eingetragen.
- 4. Klicken Sie auf die Schaltfläche Testen .
	- 9 Fenster "Anschlußgerät" öffnet sich und zeigt Informationen über das angeschlossene Programmiergerät.

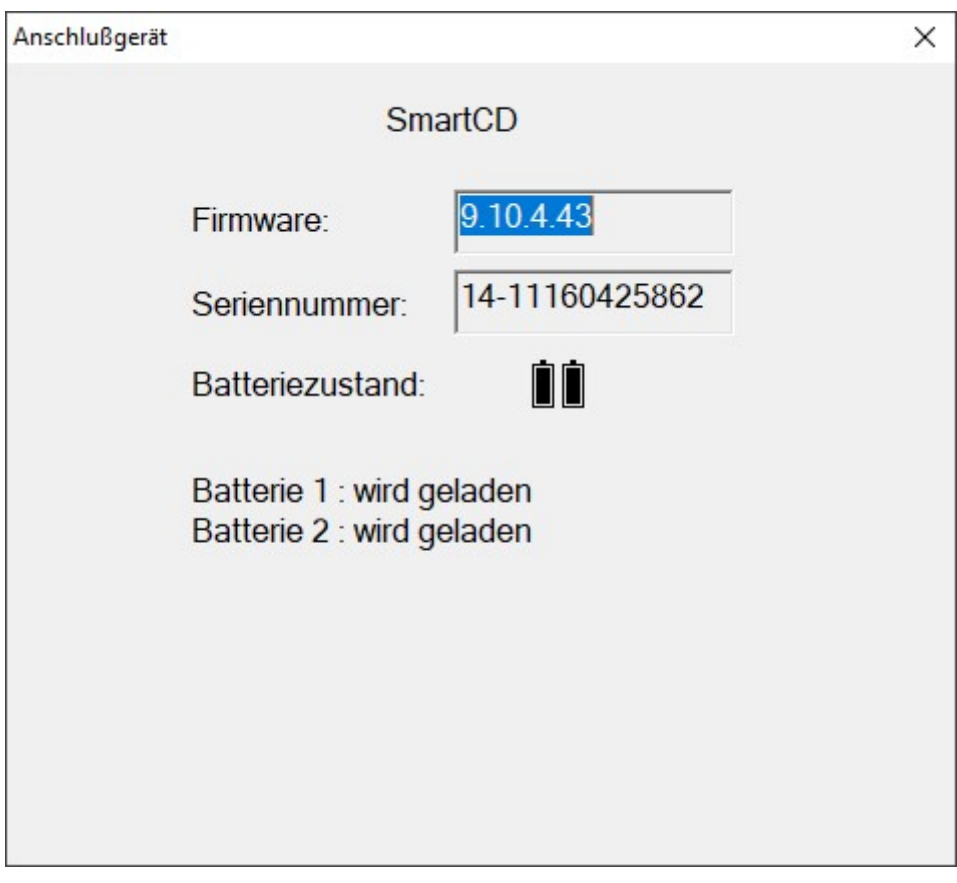

- 5. Drücken Sie die ESC-Taste.
	- 9 Fenster "Anschlußgerät" schließt sich.
- 6. Klicken Sie auf die Schaltfläche OK .
	- 9 Fenster "Konfiguration" schließt sich.

## 8.4 Angemeldet bleiben

<span id="page-34-0"></span>1. Klicken Sie auf die Schaltfläche Einstellungen .

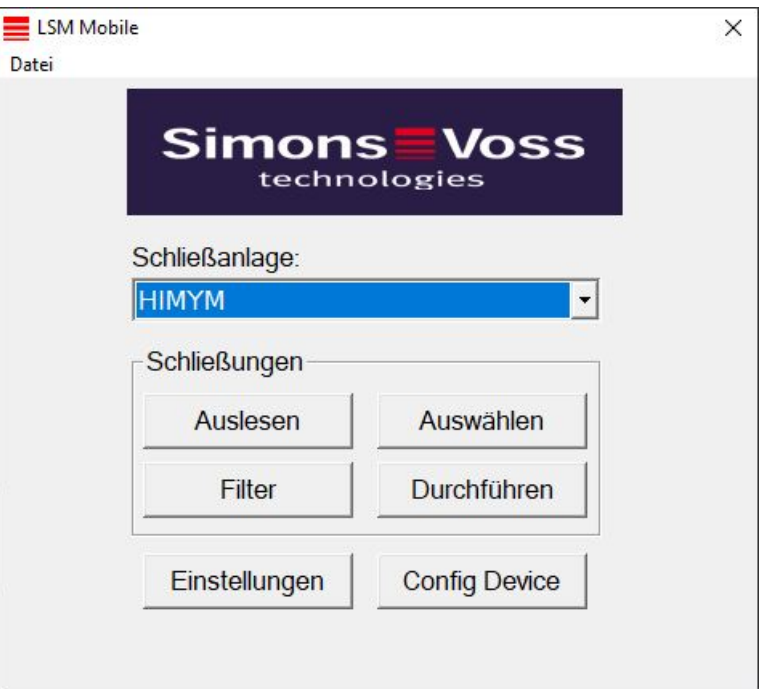

9 Fenster "Einstellungen" öffnet sich.

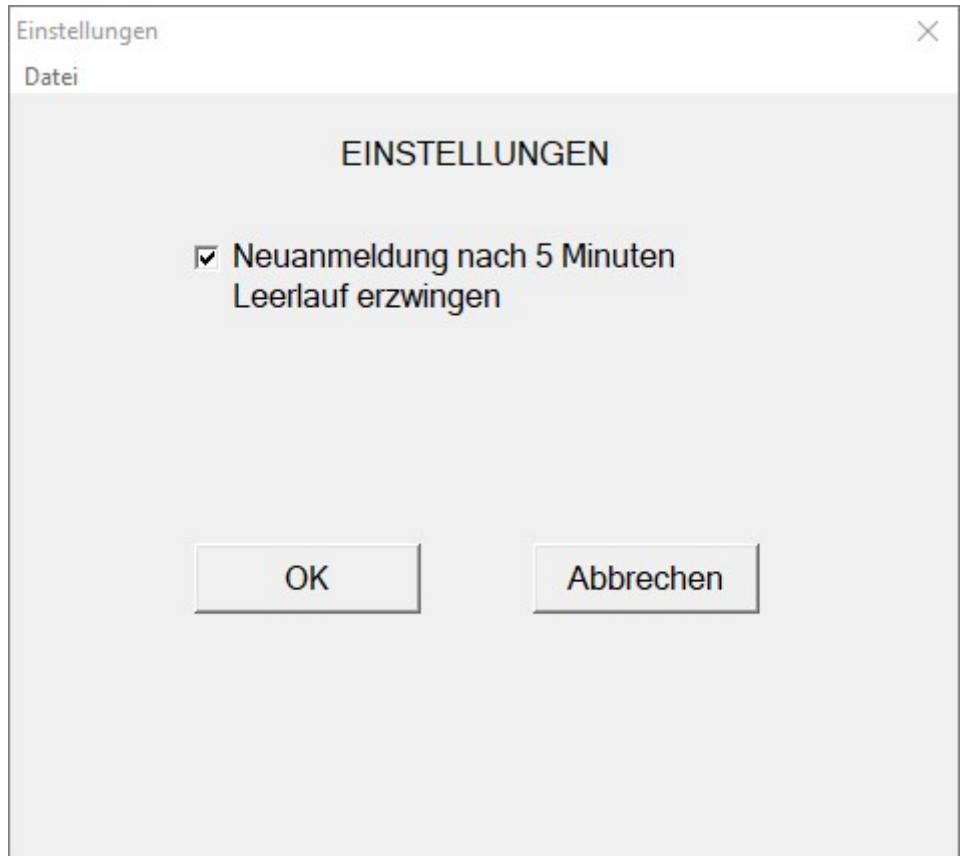

- 2. Deaktivieren Sie die Checkbox Neuanmeldung nach 5 Minuten Leerlauf erzwingen.
- 3. Klicken Sie auf die Schaltfläche OK .
	- 9 Fenster "Einstellungen" schließt sich.
- 9 Benutzer werden nicht mehr nach fünf Minuten Inaktivität abgemeldet.

## <span id="page-36-0"></span>9 Nachbearbeitung: Reimport der Daten

Erst nach dem Reimport der Daten stimmt der Zustand in der Datenbank wieder mit dem tatsächlichen Zustand in den Schließungen überein. Importieren Sie deshalb die Daten wieder in die LSM, nachdem Sie alle Aufgaben in der LSM Mobile erledigt haben.

- ü LSM geöffnet.
- $\checkmark$  Aufgaben in LSM Mobile erledigt.
- ü LSM Mobile nicht geöffnet.
- 1. Wählen Sie über die obere Programmleiste | Programmierung | den Eintrag LSM Mobile → Import von LSM Mobile → LSM Mobile PC .

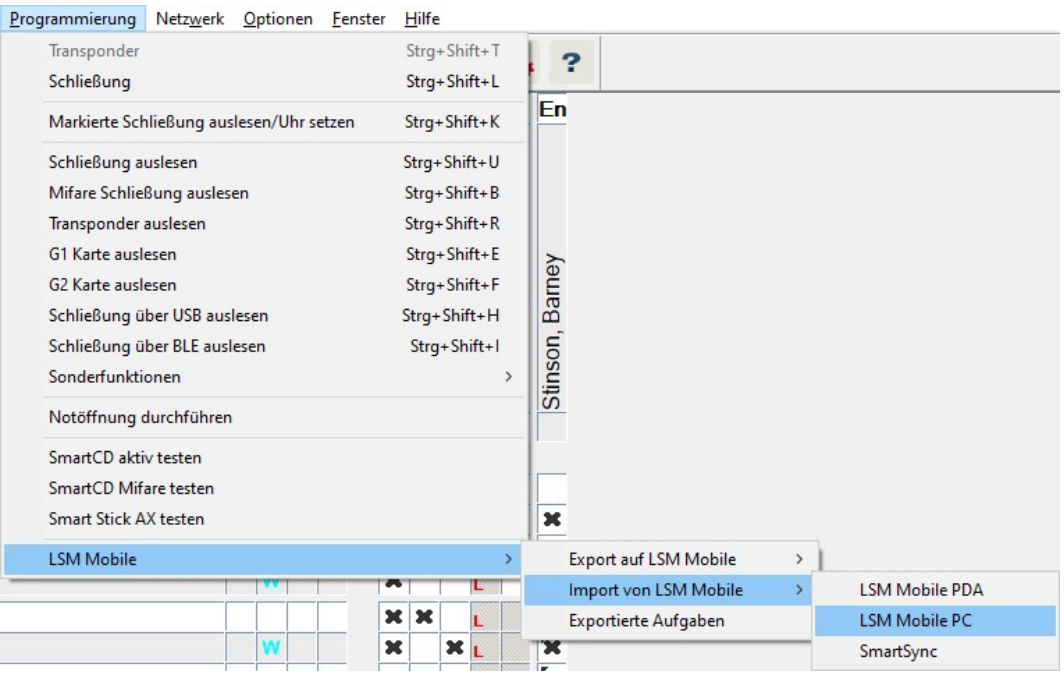

9 Fenster "LSM Mobile: Import der Daten" öffnet sich.

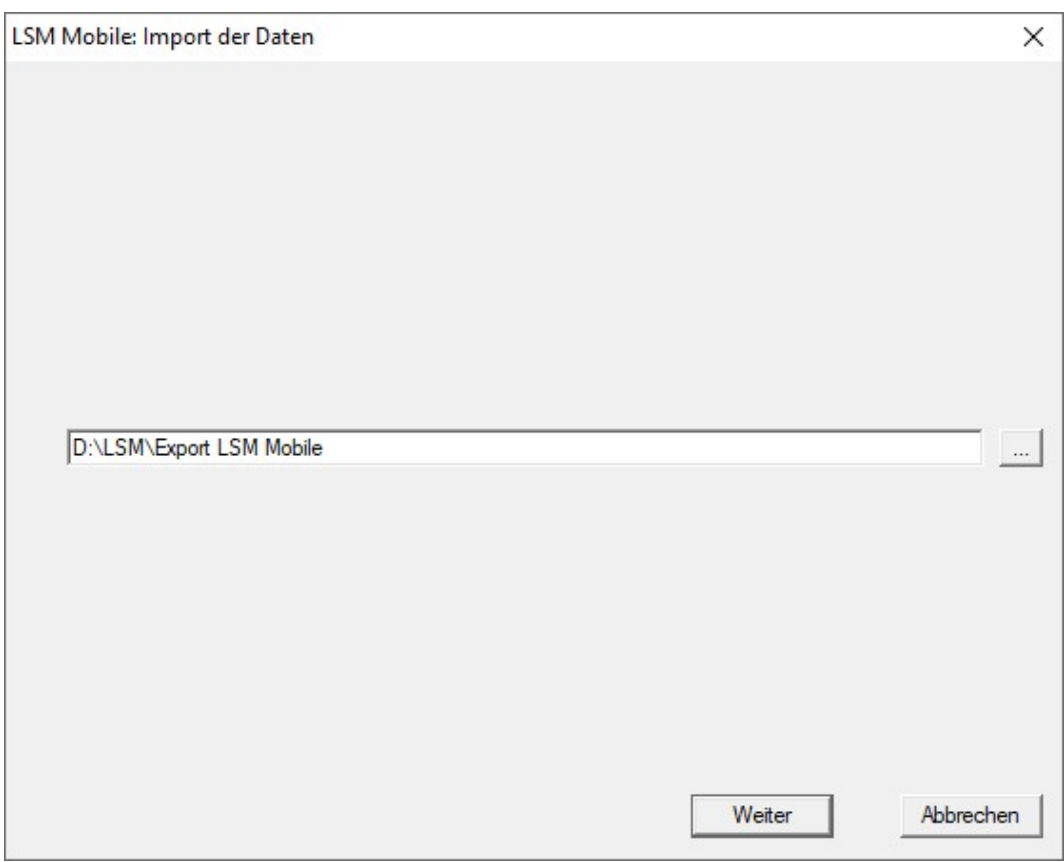

- 2. Wenn der Dateipfad nicht zum Ordner mit den LSM-Mobile-Daten führt: Klicken Sie auf die Schaltfläche ... und navigieren Sie zum Ordner mit den LSM-Mobile-Daten.
- 3. Klicken Sie auf die Schaltfläche Weiter .
	- 9 Daten werden in die LSM importiert.

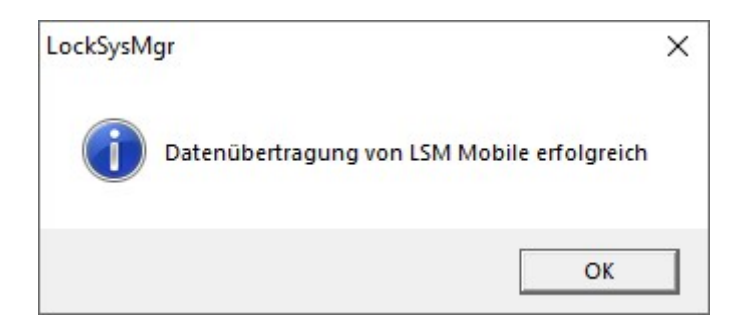

- 4. Klicken Sie auf die Schaltfläche OK .
	- 9 Fenster "Import: Aufgabenliste" öffnet sich.

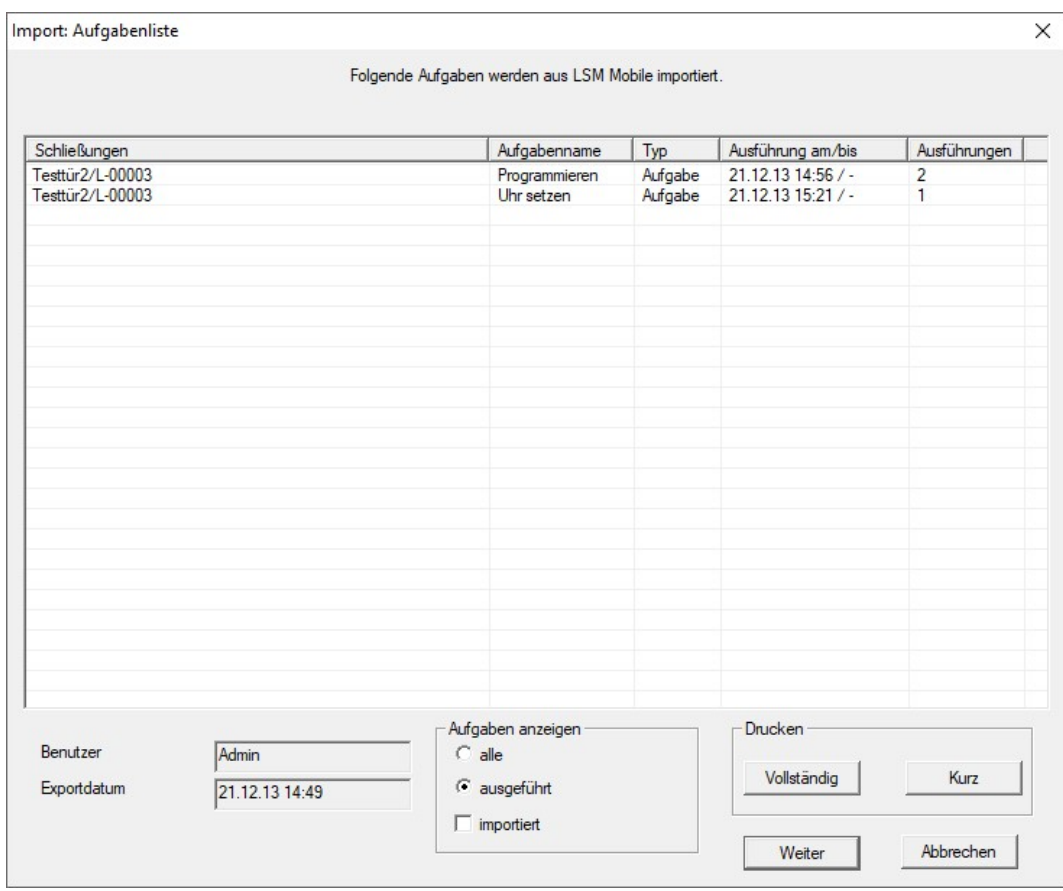

- 5. Klicken Sie auf die Schaltfläche Weiter .
	- 9 Fenster "Import: Aufgabenliste" schließt sich.
	- 9 Daten werden mit der LSM-Datenbank synchronisiert.

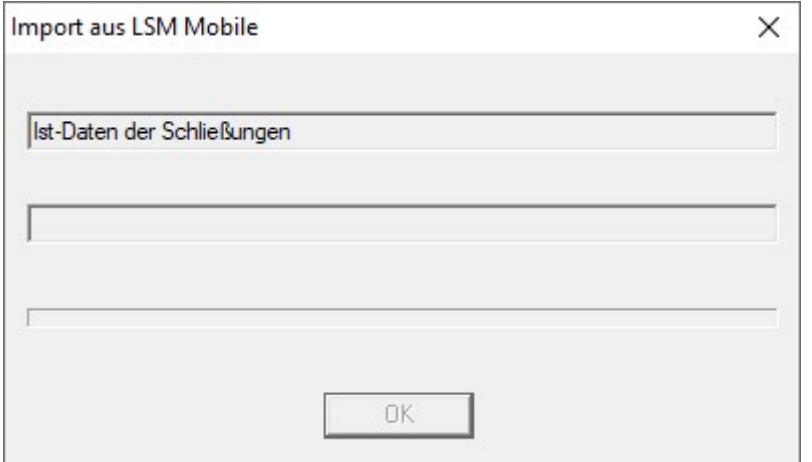

9 Infofenster öffnet sich.

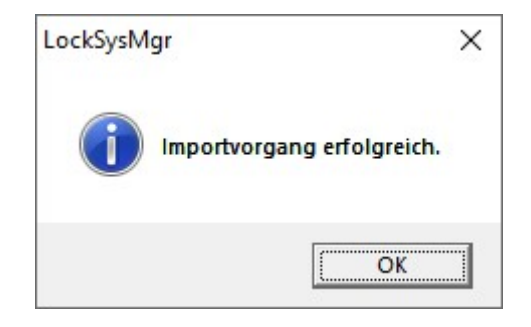

- 6. Klicken Sie auf die Schaltfläche OK .
- $\mapsto$  Infofenster schließt sich.
- 9 Programmierbedarf in der LSM verschwindet.

## <span id="page-40-0"></span>10 Beschreibung der Einstellungen

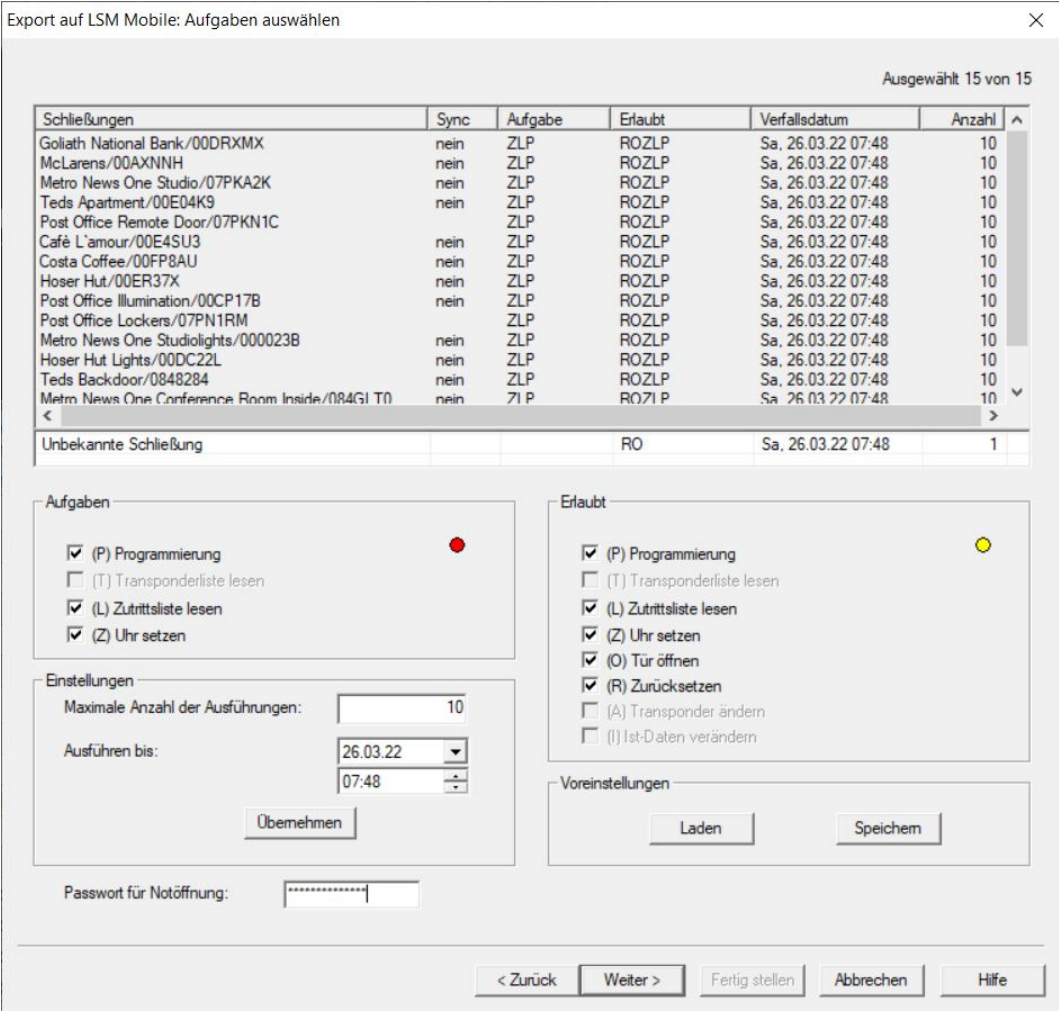

#### Aufgaben

Im "Aufgaben"-Bereich befinden sich die Checkboxen  $\overline{\mathbf{V}}$  (P) Programmierung,  $\nabla$  (L) Zutrittsliste lesen und  $\nabla$  (Z) Uhr setzen.

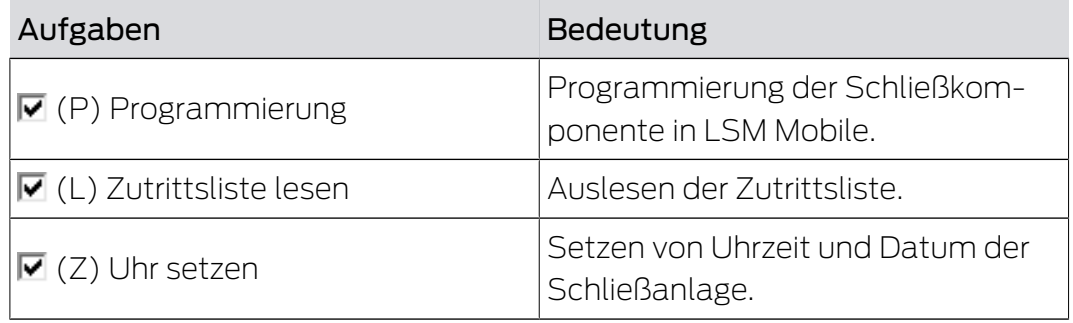

#### Einstellungen

Im "Aufgaben"-Bereich kann die maximale Anzahl der Ausführungen und der Zeitpunktpunkt für das Ende deren Gültigkeiten festegelegt werden.

1. Geben Sie die Anzahl der Ausführungen ein.

2. Wählen Sie das Datum und die Uhrzeit, bis wann die Aufgaben ausgeführt werden können.

### Erlaubt

Im "Erlaubt"-Bereich wird festgelegt, welche Schritte die LSM Mobile für diesen Programmierzyklus ausführen darf.

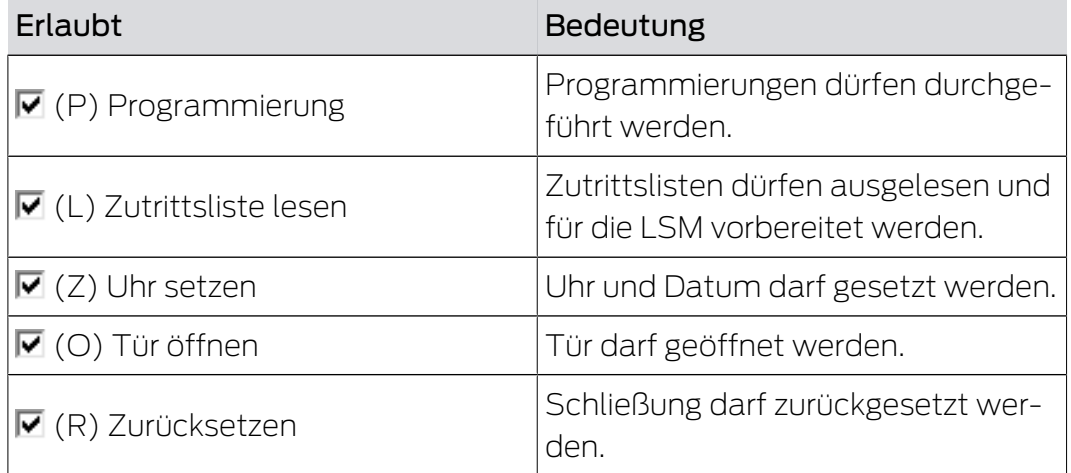

#### Voreinstellungen

Im "Voreinstellungen"-Bereichen können Sie die Einstellungen speichern und für den nächsten Export wieder laden.

### Passwort für Notöffnung

Hier kann ein neu definiertes Passwort eingetragen werden, welches sich vom Schließanlagenpasswort unterscheidet und dem LSM Mobile Nutzer übergeben werden kann. Dieser kann, falls gewollt, nun auch Notöffnungen durchführen. Auch diese unterliegt dann der Einschränkung der maximalen Ausführungen. Das Schließanlagenpasswort wird dem Programmierer, der die LSM Mobile nutzt, nicht angezeigt.

## <span id="page-42-0"></span>11 Hilfe und weitere Informationen

#### Infomaterial/Dokumente

Detaillierte Informationen zum Betrieb und zur Konfiguration sowie weitere Dokumente finden Sie auf der Homepage:

<https://www.simons-voss.com/de/dokumente.html>

#### Software und Treiber

Software und Treiber finden Sie auf der Website:

<https://www.simons-voss.com/de/service/software-downloads.html>

#### Technischer Support

Unser technischer Support hilft Ihnen gerne weiter (Festnetz, Kosten abhängig vom Anbieter):

+49 (0) 89 / 99 228 333

### E-Mail

Sie möchten uns lieber eine E-Mail schreiben?

[support-simonsvoss@allegion.com](mailto:support-simonsvoss@allegion.com)

## FAQ

Informationen und Hilfestellungen finden Sie im FAQ-Bereich:

<https://faq.simons-voss.com/otrs/public.pl>

#### Adresse

SimonsVoss Technologies GmbH Feringastr. 4 D-85774 Unterfoehring Deutschland

SimonsVoss Technologies GmbH, Feringastr. 4, D-85774 Unterfoehring, Deutschland